# INSTRUKCJA OBSŁUGI

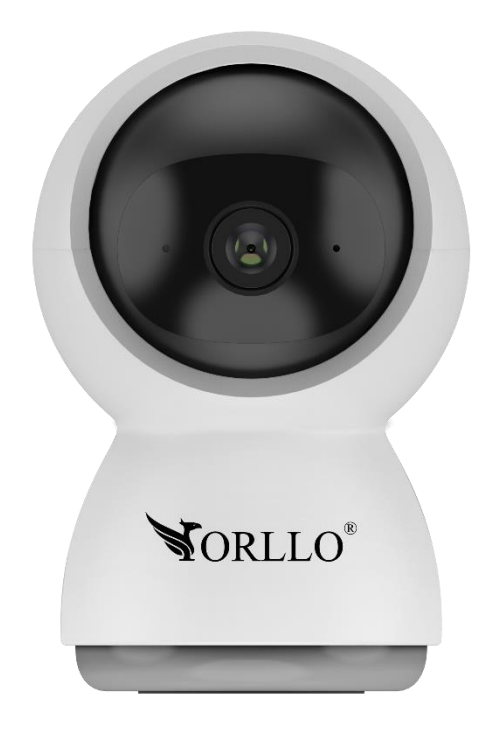

## **ORLLO E8**

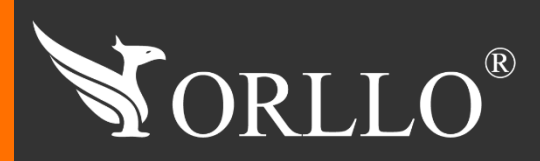

1 [www.orllo.pl](https://orllo.pl/)us.com

Niniejsza instrukcja zawiera informacje dotyczące specyfikacji technicznej i obsługi urządzenia, jego funkcji i ustawień oraz prawidłowej instalacji.

Należy uważnie przeczytać treść niniejszej instrukcji obsługi przed pierwszym użytkowaniem. Postępowanie zgodne z instrukcją jest warunkiem prawidłowego funkcjonowania i korzystania z urządzenia.

Wszystkie informacje zawarte w niniejszej Instrukcji obsługi są aktualne na dzień jej wydania. Firma ORLLO zastrzega sobie prawo do dokonywania zmian w dowolnym momencie, zgodnie z polityką ciągłego udoskonalania wytwarzanych kamer.

W Instrukcji mogą znajdować się fragmenty, które nie dotyczą konkretnego egzemplarza kamery.

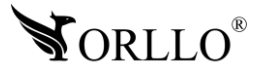

### **SPIS TREŚCI**

### SPIS TREŚCI:

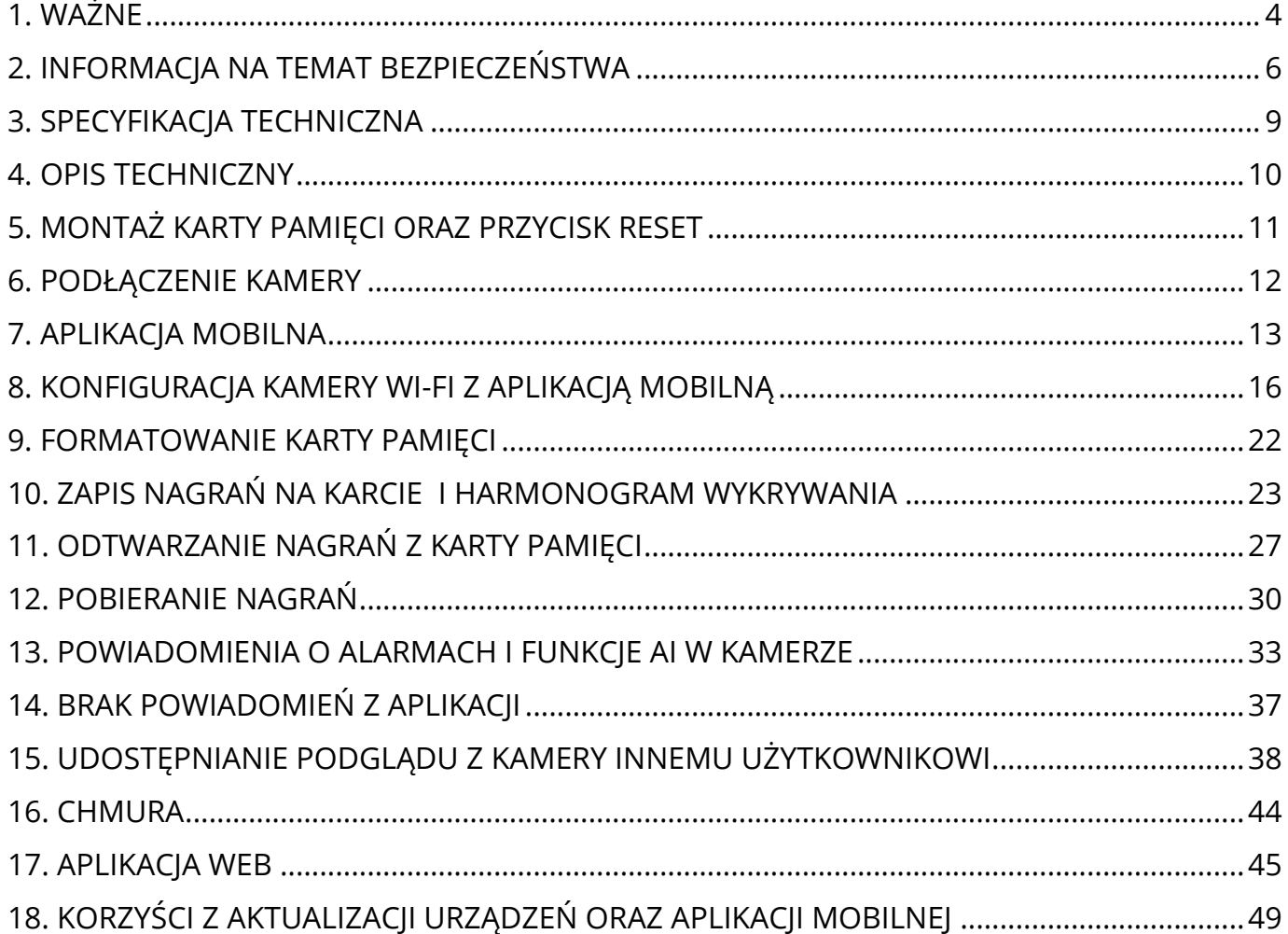

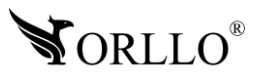

### **1. WAŻNE**

#### **PRZED PIERWSZYM UŻYCIEM:**

- 1. Przed użyciem należy zapoznać się z całą instrukcją, aby odpowiednio obsługiwać i użytkować urządzenie.
- 2. Zabezpiecz gniazda oraz podłączone elementy przed bezpośrednim działaniem wody.
- 3. Nie należy rozbierać ani demontować podzespołów urządzenia może to powodować nieprawidłowe działanie sprzętu. Gdy sprzęt działa nieprawidłowo należy go odesłać do serwisu.
- 4. Nie należy stosować substancji chemicznych do czyszczenia urządzenia. Do czyszczenia używać wilgotnej ściereczki.
- 5. Obiektyw należy utrzymywać w czystości, zabrudzony wpływa na jakość nagrań.
- 6. Rekomendujemy samodzielny montaż urządzenia.

#### **WAŻNE:**

- 1. Specyfikacja może ulec zmianie z powodu modernizacji lub uaktualnień. Produkt rzeczywisty może różnić się od produktu podglądowego
- 2. Kamera nie potrzebuje stałego adresu IP oraz tworzenia kont na serwerach DDNS.
- 3. Kamera IP nie może być umieszczona blisko routera może powodować sprzężenia i niewłaściwe działanie.
- 4. Jeśli kamera nie chce działać na sieci WIFI lub nie chce się połączyć, sprawdź wprowadzone hasło routera oraz nazwę sieci WIFI. Kiedy nazwa sieci WIFI będzie za długa lub będą w niej niepoprawne znaki połączenie też może być niemożliwe. W takim przypadku zmień nazwę sieci WIFI w ustawieniach routera.
- 5. Kiedy zapomnisz hasła zresetuj kamerę do ustawień domyślnych. Aby to zrobić, naciśnij przycisk "reset" przez około 20 sekund.
- 6. Hasło można zmienić dopiero po pierwszym dodaniu kamery .
- 7. Skuteczny zasięg wykrywania ruchu w kamerze to około 3m przed obiektywem.
- 8. Kamera nagrywa na karcie pamięci w pętli . Kiedy karta zostanie zapełniona najstarsze pliki zostają zastąpione nowymi. Po nadpisaniu pliku na karcie mogą zostać foldery, które nie zostają usunięte, dlatego zaleca się co jakiś czas sformatować kartę pamięci.
- 9. Kamera jest zgodna z kartami pamięci od 16GB do 128GB microSD **więcej informacji w rozdziale poświęconym montażowi karty.**
- 10.Przed włożeniem karty pamięci do kamery, należy ją sformatować. Podczas wkładania karty pamięci kamera musi być odłączona od zasilania.
- 11.Uszkodzenia powstałe z niewłaściwego użytkowania i przechowywania urządzenia nie są objęte bezpłatną naprawą i gwarancją.
- 12.Zdjęcia/zrzuty z ekranu są poglądowe, ale nie wpływają na funkcjonalność kamery zgodną z ofertą.
- 13.Kamera posiada woreczek silikonowy zmniejszający efekt parowania. Woreczek podlega wymianie w momencie nadmiernego osadzania się pary wodnej na obiektywie. W celu szybszego odparowania należy otworzyć klapkę od slotu kart SD lub umieścić kamerę cieplejszym miejscu.

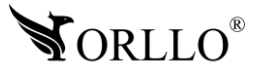

- 14.**Minimalna prędkość łączna internetowego jaka jest wymagana do poprawnego działania kamery to 4Mbit/s pobierania i wysyłania.**
- 15.Wysokość montażu kamery nie powinna przekraczać 3m.
- 16.Zawsze pobieraj najnowsze oprogramowanie kamery i aplikacji.
- 17.Upewnij się czy złącza RJ45 i wtyki RJ45 są sprawne i nie wykazują nieprawidłowości w działaniu.
- 18.Korzystanie z nieoryginalnych akcesoriów i elementów innych, niż skład zestawu prezentowany w ofercie sklepu internetowego orllo.pl, może skutkować utratą gwarancji.
- 19.Połączenie przez dane komórkowe powinno być realizowane przez protokół IPv4 (zmiany dokonasz w ustawieniach telefonu).
- 20.Zapisz informacje z Etykiety, które znajdują się na kamerach. Etykiety zawierają informacje o numerze seryjnym, numerze UID oraz haśle domyślnym, które są niezbędne do połączenia zdalnego.

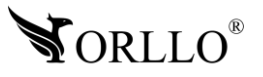

### **2. INFORMACJA NA TEMAT BEZPIECZEŃSTWA**

#### **WSPARCIE TECHNICZNE I SERWIS PRODUCENTA**

Sprawdziłeś wszystkie porady, a mimo to sprzęt dalej nie działa poprawnie? Potrzebujesz innej pomocy sprzętowej? Skontaktuj się z naszymi specjalistami wsparcia technicznego.

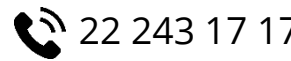

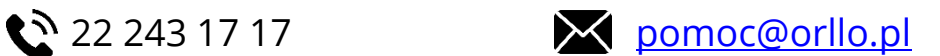

#### **INFORMACJA NA TEMAT BEZPIECZEŃSTWA:**

- 1. Nie używać przed zapoznaniem się i zrozumieniem wszystkich środków bezpieczeństwa.
- 2. Musi istnieć możliwość odłączenia urządzenia od źródła zasilania poprzez wyjęcie wtyczki, jeśli jest ona dostępna, lub za pomocą przełącznika wielobiegunowego zainstalowanego przy gnieździe zasilania
- 3. Po zakończeniu instalacji użytkownik nie powinien mieć dostępu do podzespołów elektrycznych urządzenia. Nie uruchamiać urządzenia, jeśli kabel zasilający lub wtyczka są uszkodzone, nie działa ono prawidłowo lub zostało uszkodzone bądź upuszczone.
- 4. Jeśli przewód zasilający jest uszkodzony, jego wymiana na identyczny powinna być przeprowadzona przez producenta, pracownika serwisu lub inną podobnie wykwalifikowaną osobę w celu uniknięcia niebezpieczeństwa – ryzyko porażenia prądem.
- 5. W przypadku konieczności wymiany przewodu zasilającego lub innych elementów należy skontaktować z autoryzowanym serwisem technicznym
- 6. Przed rozpoczęciem instalacji upewnij się, ze napięcie zasilające jest prawidłowe.
- 7. Dbałość o urządzenie gwarantuje bezawaryjną pracę i zmniejszy ryzyko uszkodzenia urządzenia.
- 8. Trzymaj urządzenie z dala od ekstremalnych temperatur.
- 9. Nie narażaj urządzenia na bezpośrednie działanie promieni słonecznych, silnego promieniowania ultrafioletowego oraz pól magnetycznych przez dłuższy czas.
- 10.Nie umieszczaj niczego na urządzeniu ani nie upuszczaj przedmiotów na urządzenie.
- 11.Nie upuszczaj urządzenia ani narażaj go na silne wstrząsy.
- 12.Nie narażaj urządzenia na nagłe i silne zmiany temperatury. Może to spowodować kondensację wilgoci wewnątrz jednostki, która może uszkodzić urządzenie. W przypadku kondensacji wilgoci należy całkowicie wysuszyć urządzenie.
- 13.Uważaj, aby nie siedzieć na urządzeniu, gdy znajduje się w tylnej kieszeni spodni itp.
- 14.Nigdy nie czyść urządzenia przy włączonym zasilaniu. Użyj miękkiej, niestrzępiącej się szmatki zwilżonej wodą, aby przetrzeć powierzchnię urządzenia.
- 15.Nigdy nie próbuj rozmontowywać, naprawiać ani modyfikować urządzenia. Demontaż, modyfikacja lub próba naprawy mogą spowodować uszkodzenie urządzenia, a nawet obrażeń ciała lub uszkodzenia mienia.
- 16.Nie przechowywać urządzenia, jego części oraz akcesoriów w pobliżu łatwopalnych cieczy, gazów ani materiałów wybuchowych.

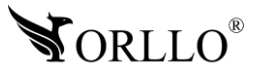

- 17.Nie uruchamiaj urządzenia, jeśli przewód zasilający jest uszkodzony.
- 18.Nie uruchamiaj urządzenia, jeśli pokrywa obudowy jest zdjęta.
- 19.Instaluj urządzenie tylko w miejscach zapewniających dobrą wentylację.
- 20.W przypadku przegrzania, pojawienia się dymu lub nieprzyjemnego zapachu należy niezwłocznie odłączyć urządzenie od zasilania, aby zapobiec zagrożeniu pożarem.
- 21.Zaniedbanie któregokolwiek z ostrzeżeń może spowodować obrażenia ciała lub uszkodzenie sprzętu.
- 22.Przechowuj z dala od dzieci ryzyko połknięcia małych elementów
- 23.Używać nieiskrzących narzędzi.
- 24.Podjąć działania zapobiegające wyładowaniom elektrostatycznym.
- 25.Przestrzegać wskazówek producenta lub dostawcy dotyczących odzysku lub wtórnego wykorzystania.

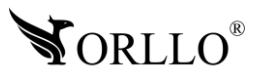

#### **POSTĘPOWANIE ZE SPRZĘTEM (W PRZYPADKU WYŁADOWAŃ ATMOSFERYCZNYCH I PRZEPIĘĆ SIECIOWYCH):**

W momencie stwierdzenia przez użytkownika sprzętu jakichkolwiek z poniżej wymienionych sytuacji:

- 1. Nagłe zaniki i powroty zasilania występujące z dużą częstotliwością
- 2. Spadek napięcia w sieci elektrycznej
- 3. Zbliżająca się burza i towarzyszące jej wyładowania atmosferyczne

Należy bezwzględnie dla swojego bezpieczeństwa oraz w celu uniknięcia strat materialnych:

- 1. Odłączyć z gniazd elektrycznych zasilacze poszczególnych urządzeń sieciowych.
- 2. Odłączenie sprzętu w przypadku zbliżającej się burzy powinno nastąpić z wyprzedzeniem a nie w momencie wystąpienia okolicznych wyładowań, ma to związek z tym, że wyładowanie może nastąpić w sieć elektryczną i tą drogą wywołać uszkodzenia. Analogicznie po ustąpieniu wyładowań należy odczekać jakiś czas aż burza oddali się na bezpieczną odległość i dopiero wtedy podłączać sprzęt.

Nie zastosowanie się do powyższych zaleceń może spowodować trwałe uszkodzenie sprzętu i wszystkich podłączonych do niego urządzeń co w rezultacie może narazić Państwa na ewentualne niepotrzebne koszty. Gwarancja nie obejmuje przypadków uszkodzenia urządzeń spowodowanych wyładowaniami atmosferycznymi i przepięciami instalacji elektrycznej. Sprzęt uszkodzony w ten sposób naprawiany jest na koszt klienta i należy mieć na uwadze, że nie w każdym przypadku urządzenie nadaje się do naprawy (uszkodzenie całkowite) co generuje jeszcze wyższe koszty.

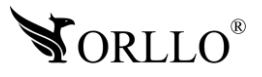

## **3. SPECYFIKACJA TECHNICZNA**

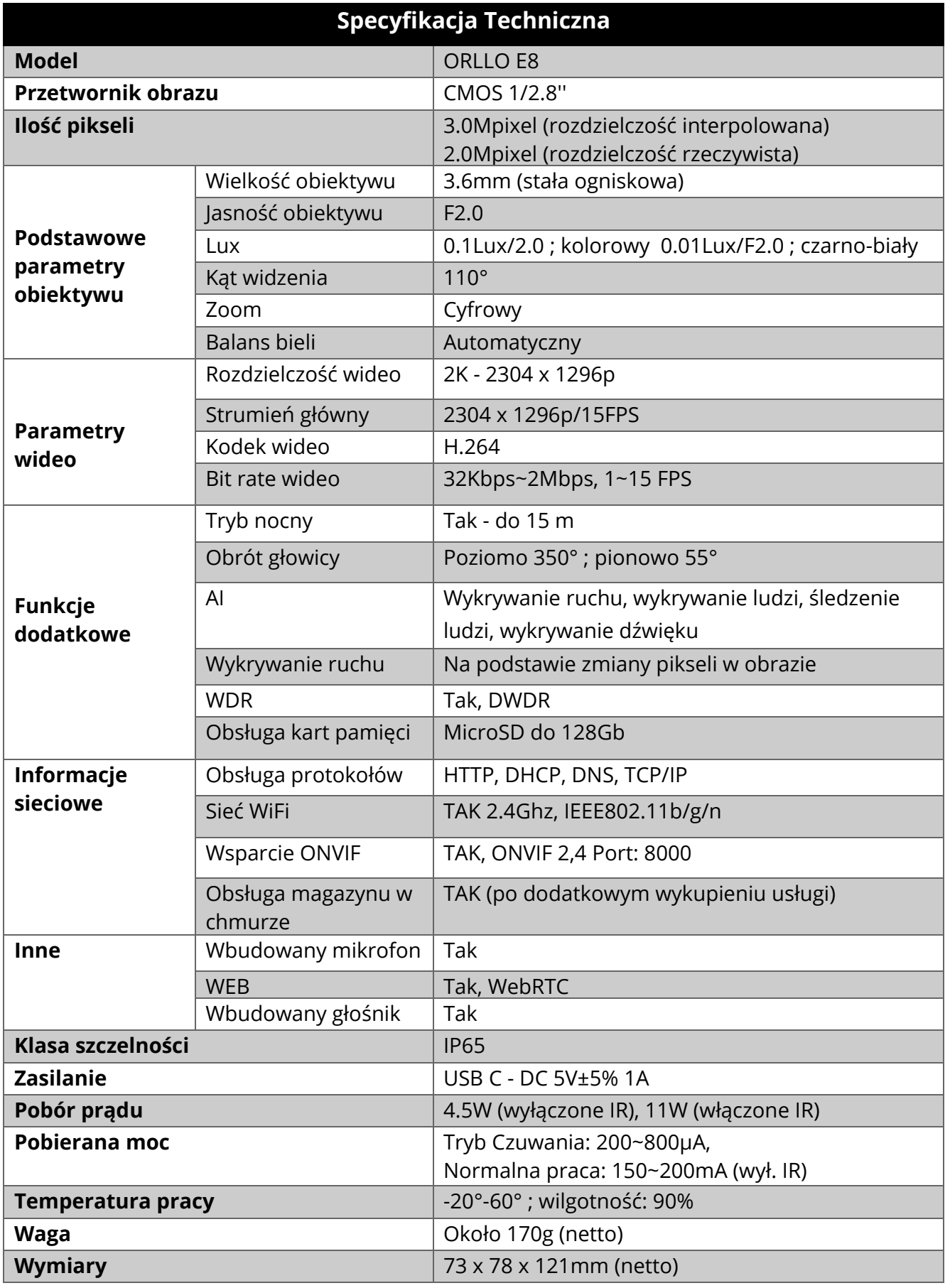

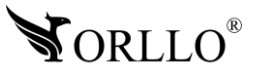

### **4. OPIS TECHNICZNY**

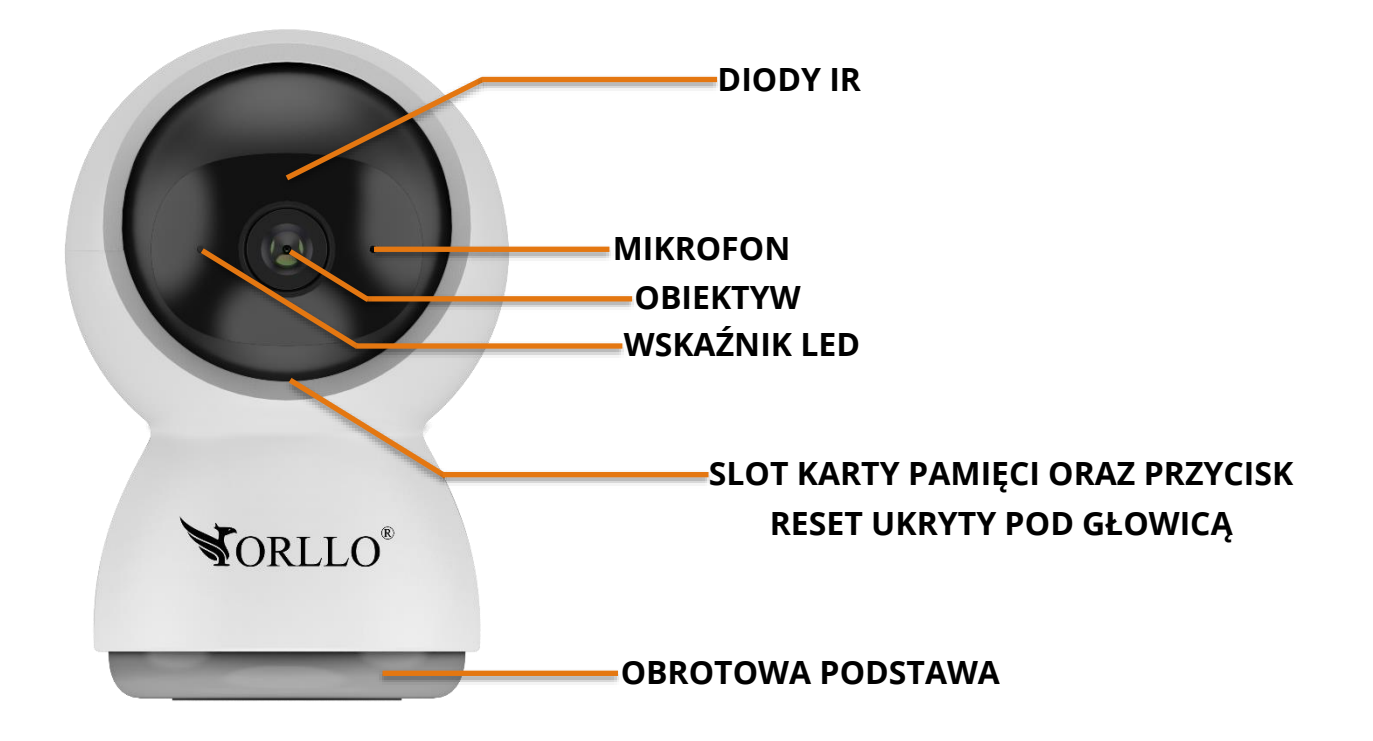

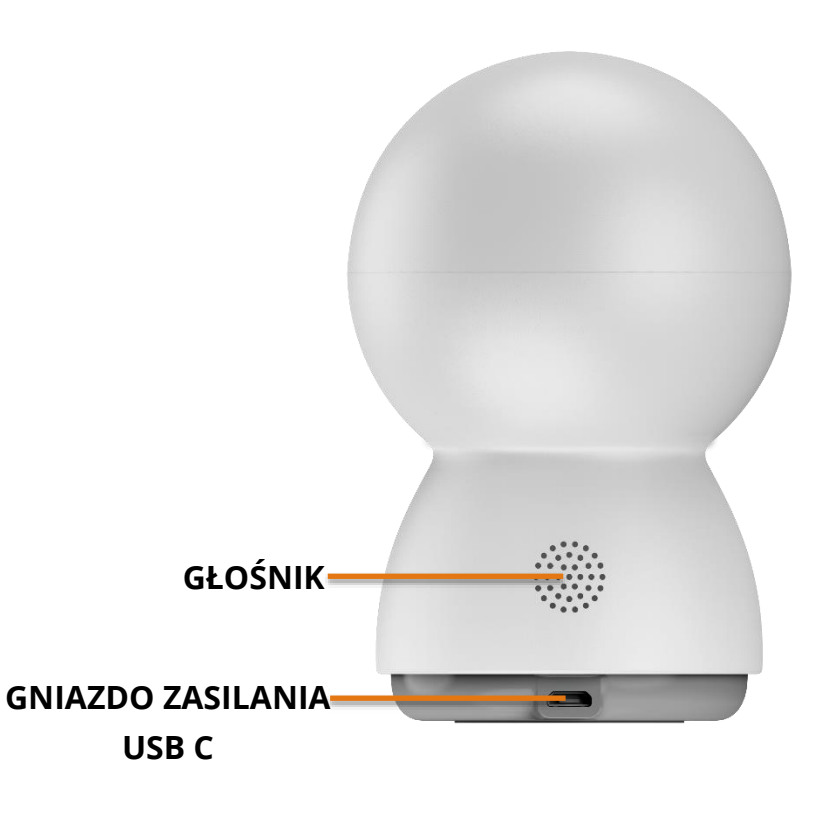

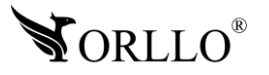

### **5. MONTAŻ KARTY PAMIĘCI ORAZ PRZYCISK RESET**

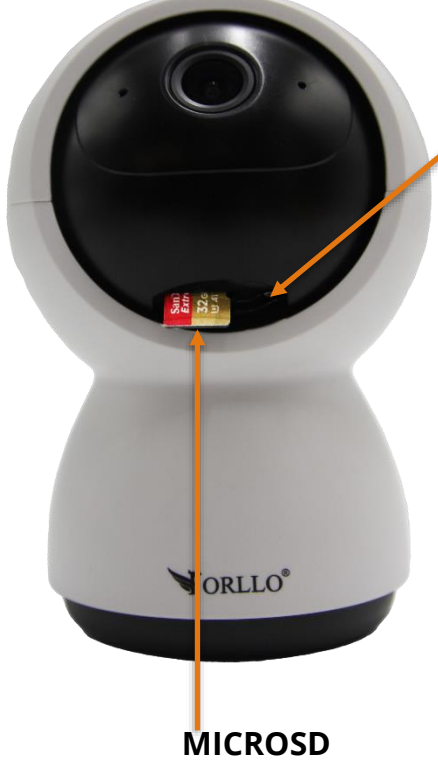

**UMIEJSCOWIENIE PRZYCISKU RESET DZIĘKI KTÓREMU MOŻNA ZRESETOWAĆ KAMERĘ**

#### **KARTA MICROSD:**

- 1. Kamera obsługuje karty pamięci typu micro SD o pojemności 16GB-128GB w formacie FAT32 oraz exFAT.
- 2. Karta po zainstalowaniu, gdy nie będzie widoczna, powinna być sformatowana za pomocą PC do odpowiedniego systemu plików oraz z poziomu kamery za pomocą aplikacji mobilnej.
- 3. Aby zainstalować kartę pamięci, należy umieścić kartę zgodnie z powyższą ilustracją.

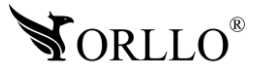

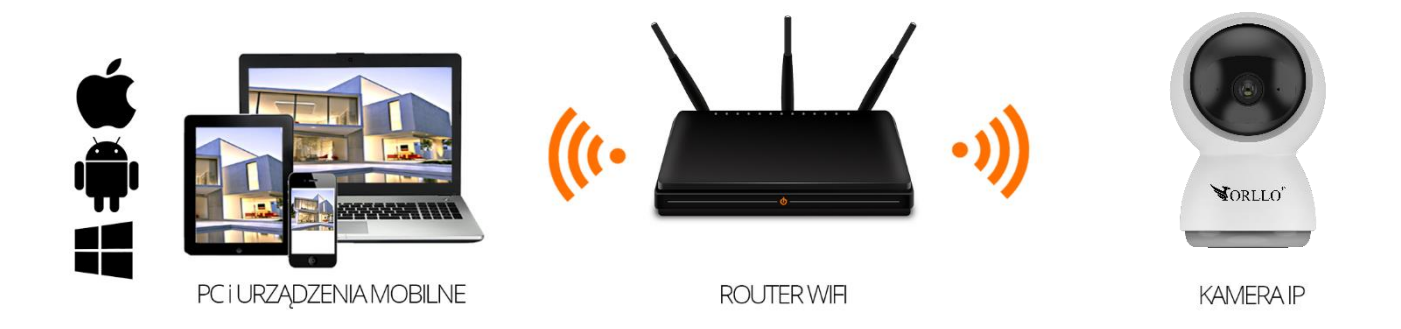

**Połączenie bezprzewodowe:** należy rozłożyć antenę zamontowaną na kamerze w odpowiedni sposób, następnie podłączyć kamerę do zasilania w odpowiedniej kolejności: najpierw do gniazdka sieciowego 230V, a drugim końcem do gniazda zasilającego kamerę. Przy tej metodzie podłączenia, należy pamiętać aby kamera znajdowała się w obszarze, w którym jest dostęp do sieci Wi-Fi routera. Po każdym uruchomieniu, kamera zasygnalizuje dźwiękowo uruchomienie. W sytuacji gdy taka czynność nie nastąpi, należy upewnić się czy kamera poprawnie została podłączona do zasilania.

#### **Oznaczenia wskaźnika LED**

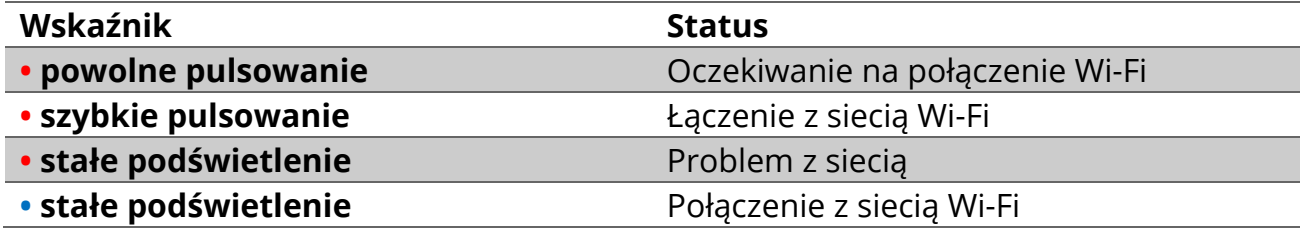

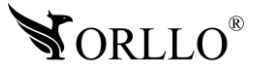

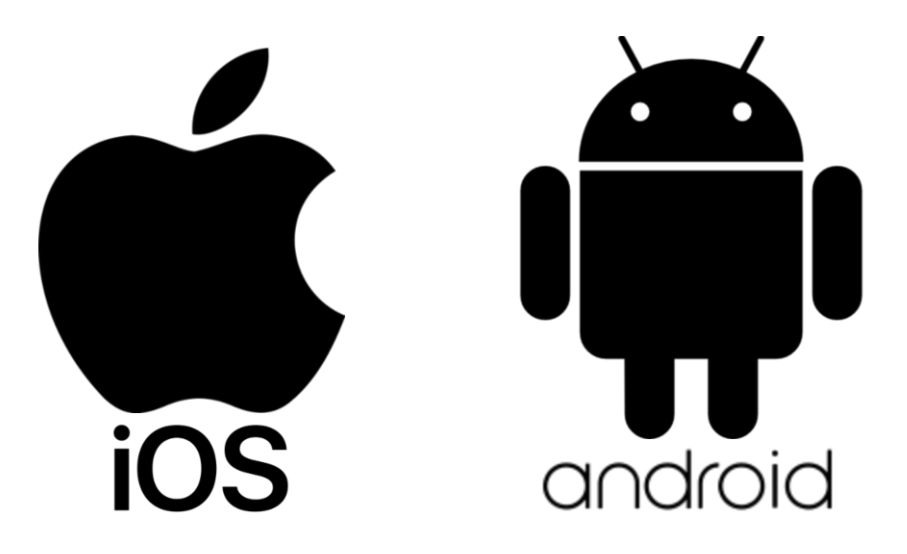

**Aplikacja do obsługi kamer dostępna w SKLEPIE PLAY i APP STORE**

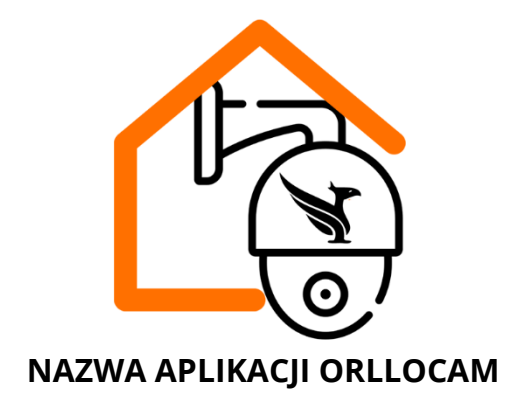

Pobierz aplikację skanując kod QR:

**APP STORE SKLEP PLAY**

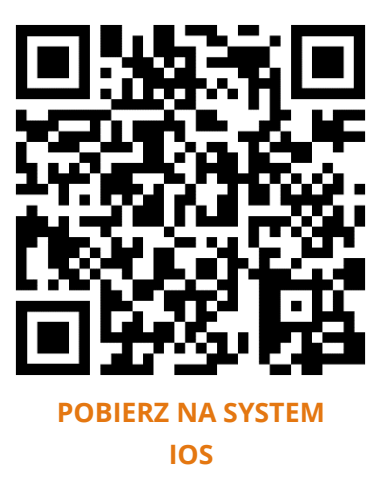

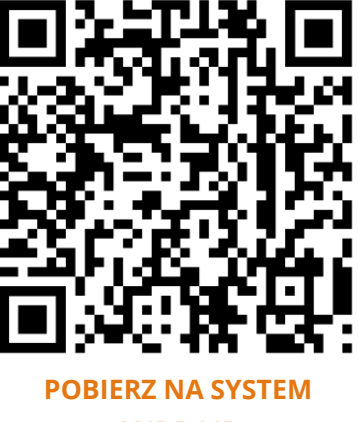

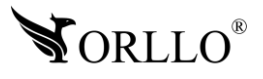

### **ZWRÓĆ UWAGĘ:**

Aplikacja OrlloCam jest kompatybilna z wersją Androida od wersji 5.0 oraz wersją iOS 11.0 lub nowszą.

#### **WAŻNE:**

Aby aplikacja działała prawidłowo wymagane jest włączenie uprawnień dla narzędzi takich jak: Aparat, Mikrofon, Pamięć, Telefon, Twoja lokalizacja (Dostęp do lokalizacji musi być włączony dla Twojego telefonu). Dodanie kamery do aplikacji możliwe jest tylko po wcześniejszym założeniu konta.

Po uruchomieniu zobaczysz panel logowania aplikacji.

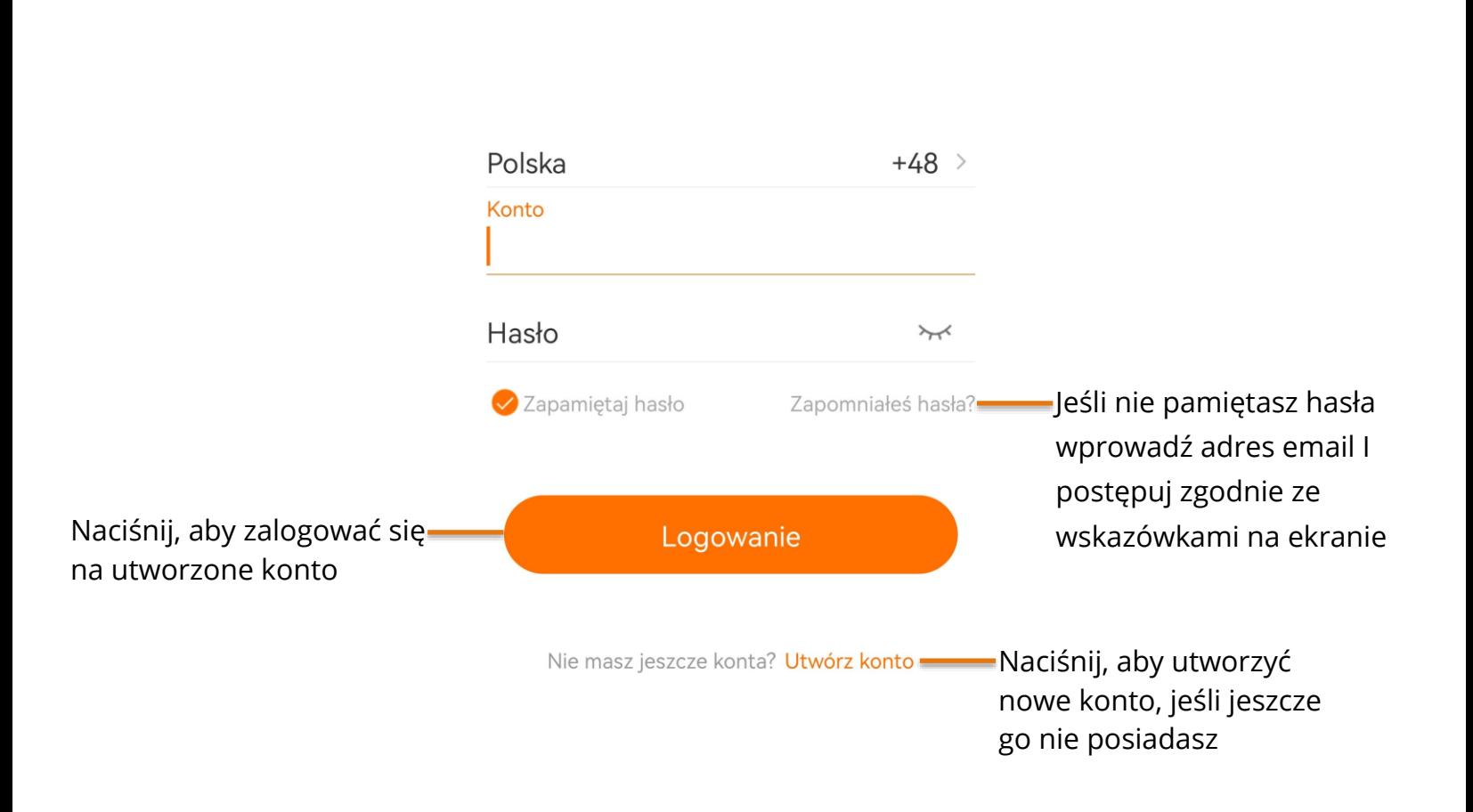

### Cieszę się, że cię widzę

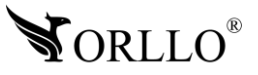

Po wybraniu okna **Utwórz konto**, aplikacja przejdzie do kolejnej strony, na której należy wprowadzić adres email, region I wyrazić odpowiednie zgody. Po poprawnym uzupełnieniu pól, należy nacisnąć na przycisk **Dalej**, otworzy się nowe okno, gdzie należy podać nazwę użytkownika i hasło.

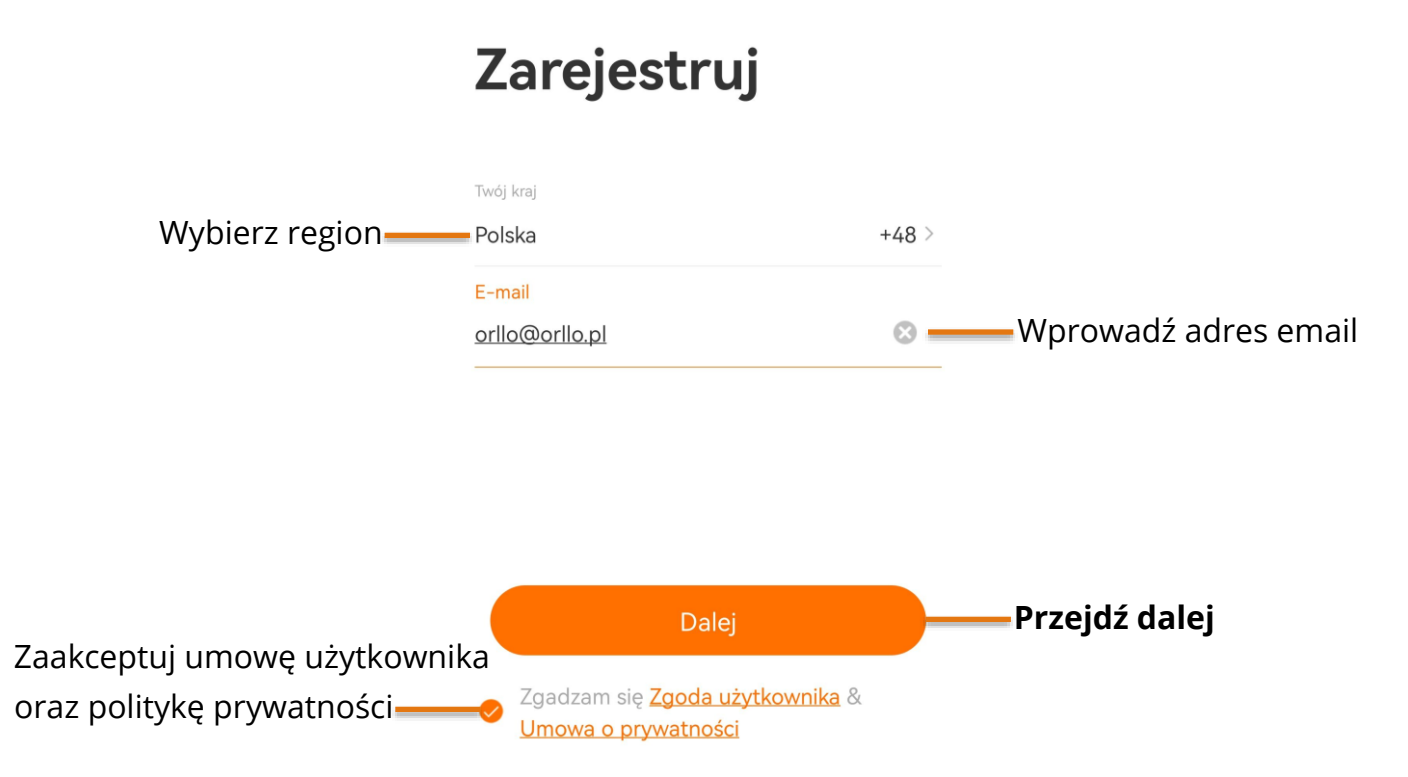

#### **PROSIMY O ZAPAMIĘTANIE PONIŻSZYCH DANYCH, IŻ BĘDĄ ONE PAŃSTWU NIEZBĘDNE PRZY KAŻDYM LOGOWANIU DO UTWORZONEGO W TYM MOMENCIE KONTA W APLIKACJI**

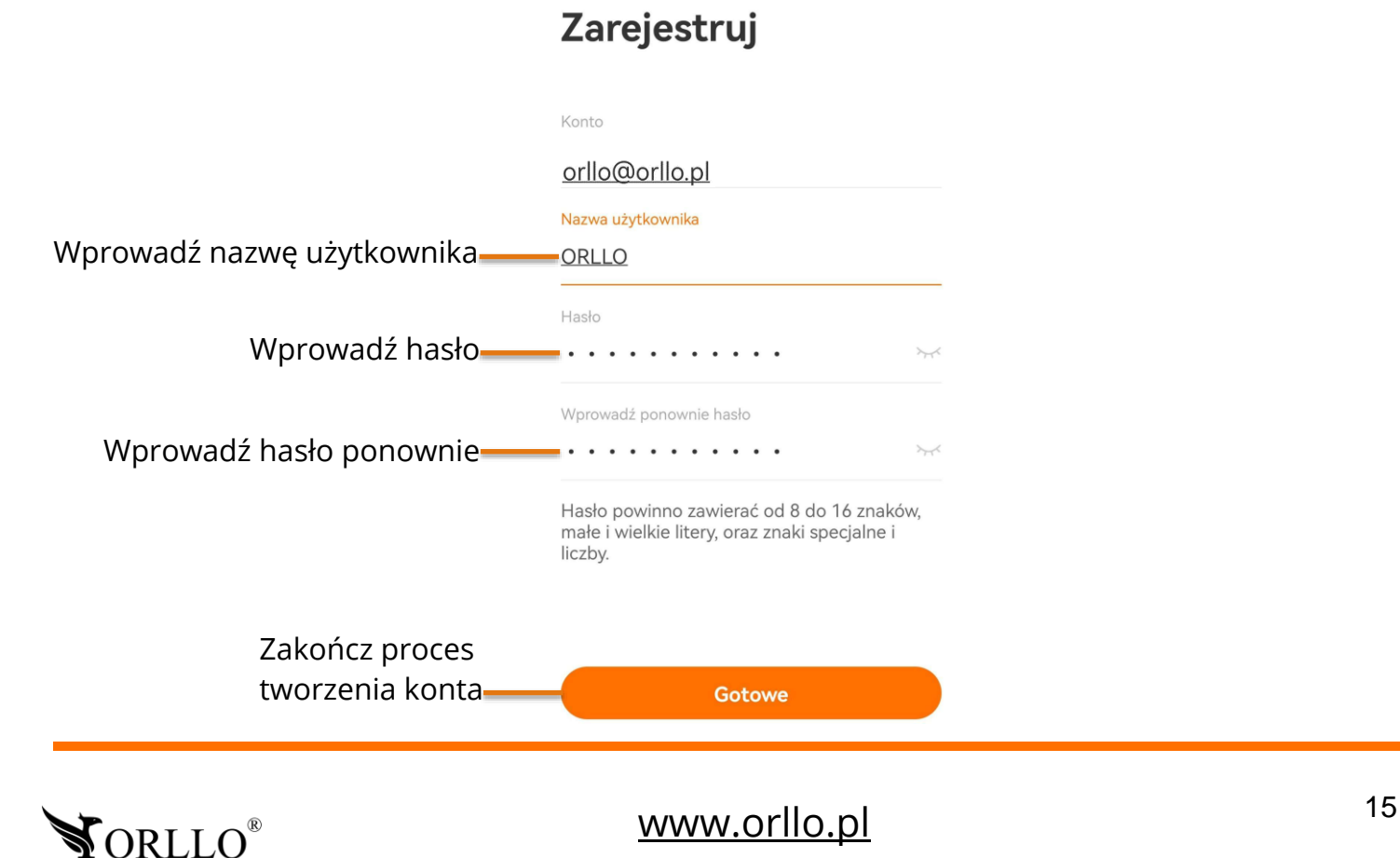

### **8. KONFIGURACJA KAMERY WI-FI Z APLIKACJĄ MOBILNĄ**

Konfiguracja kamery drogą bezprzewodową może odbyć się tylko i wyłącznie z poziomu aplikacji mobilnej. Konfiguracja bezprzewodowa nie jest dostępna z poziomu programu na komputer.

Aby przejść do konfiguracji, należy pobrać aplikację następnie utworzyć konto, tak jak zostało to opisane w poprzednim nagłówku. Kamerę, należy podłączyć do zasilania i odczekać do momentu aż wyda komunikat dźwiękowy, a dioda LED zasygnalizuje gotowość do połączenia.

W aplikacji mobilnej, aby dodać kamerę wybieramy przycisk **Dodaj urządzenie** lub **pomarańczowy znak plusa w prawym górnym rogu okna aplikacji**. Gdy aplikacja w tym momencie przestaje prawidłowo działać, należy w ustawieniach telefonu zezwolić na korzystanie z aparatu dla aplikacji OrlloCam.

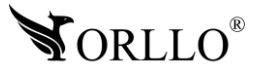

Wybierz z listy **Kamera Wi-Fi**.

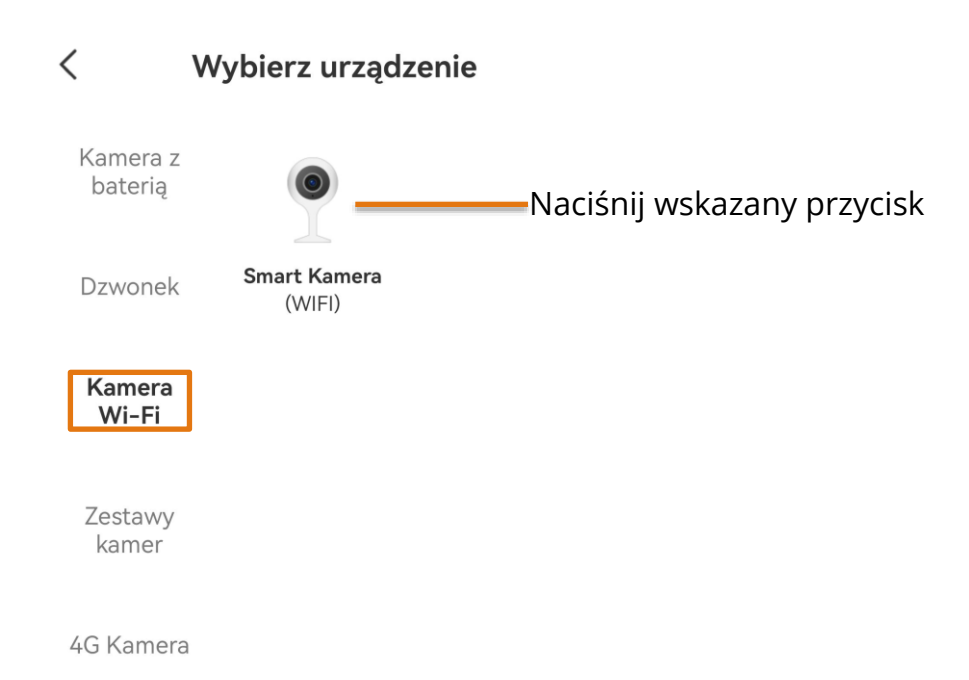

W kolejnym kroku należy postępować ze wskazówkami na ekranie, a następnie przejść dalej.

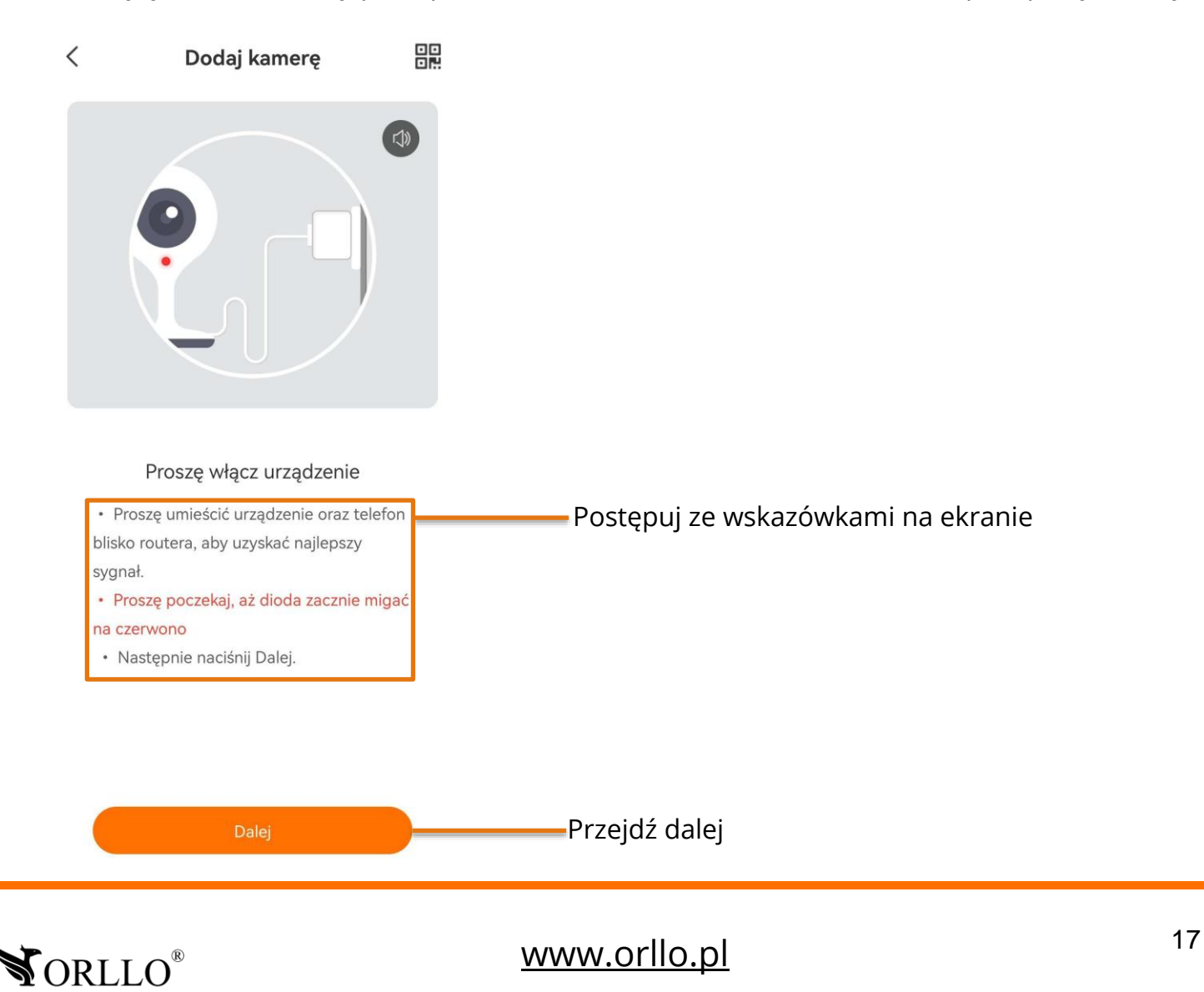

Jeśli wskaźnik LED na kamerze nie miga na czerwono w tym kroku należy zresetować urządzenie i poczekać na ponowne uruchomienie.

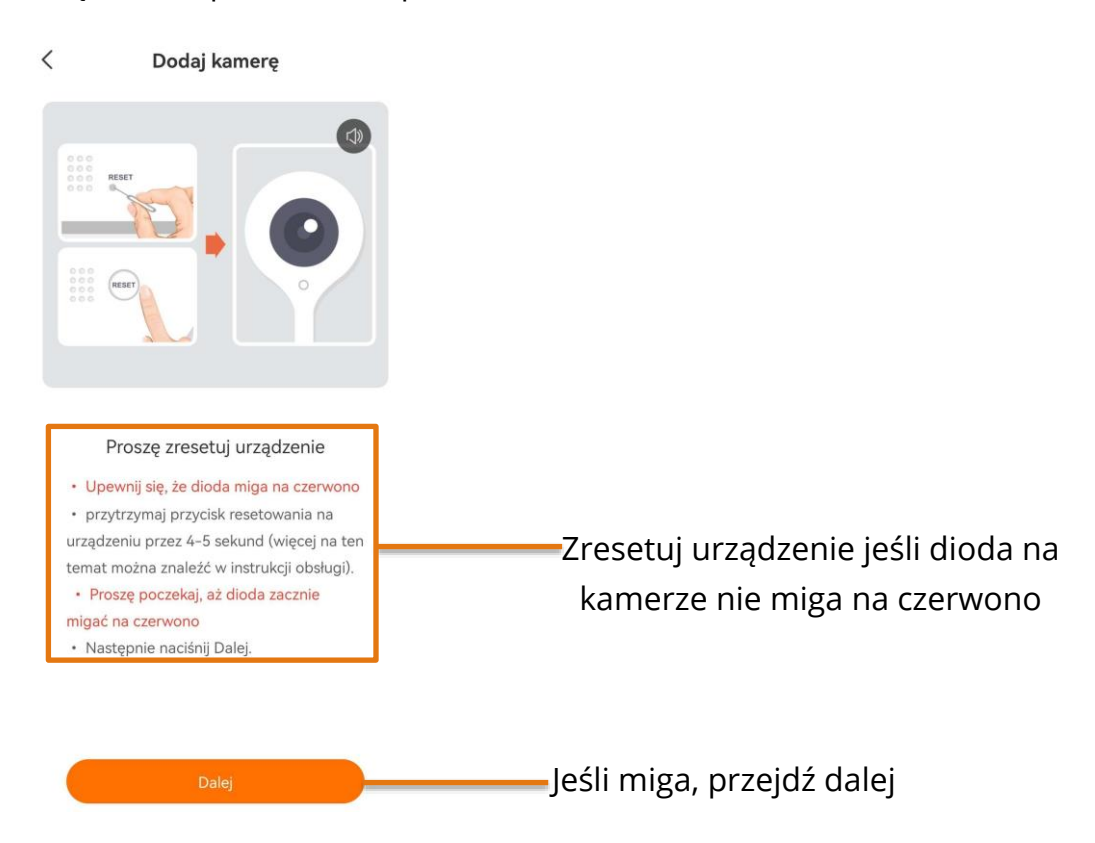

Kolejnym korkiem jest połączenie telefonu z siecią Wi-Fi, do której chcemy dodać kamerę oraz wpisanie hasła do wcześniej wybranej sieci.

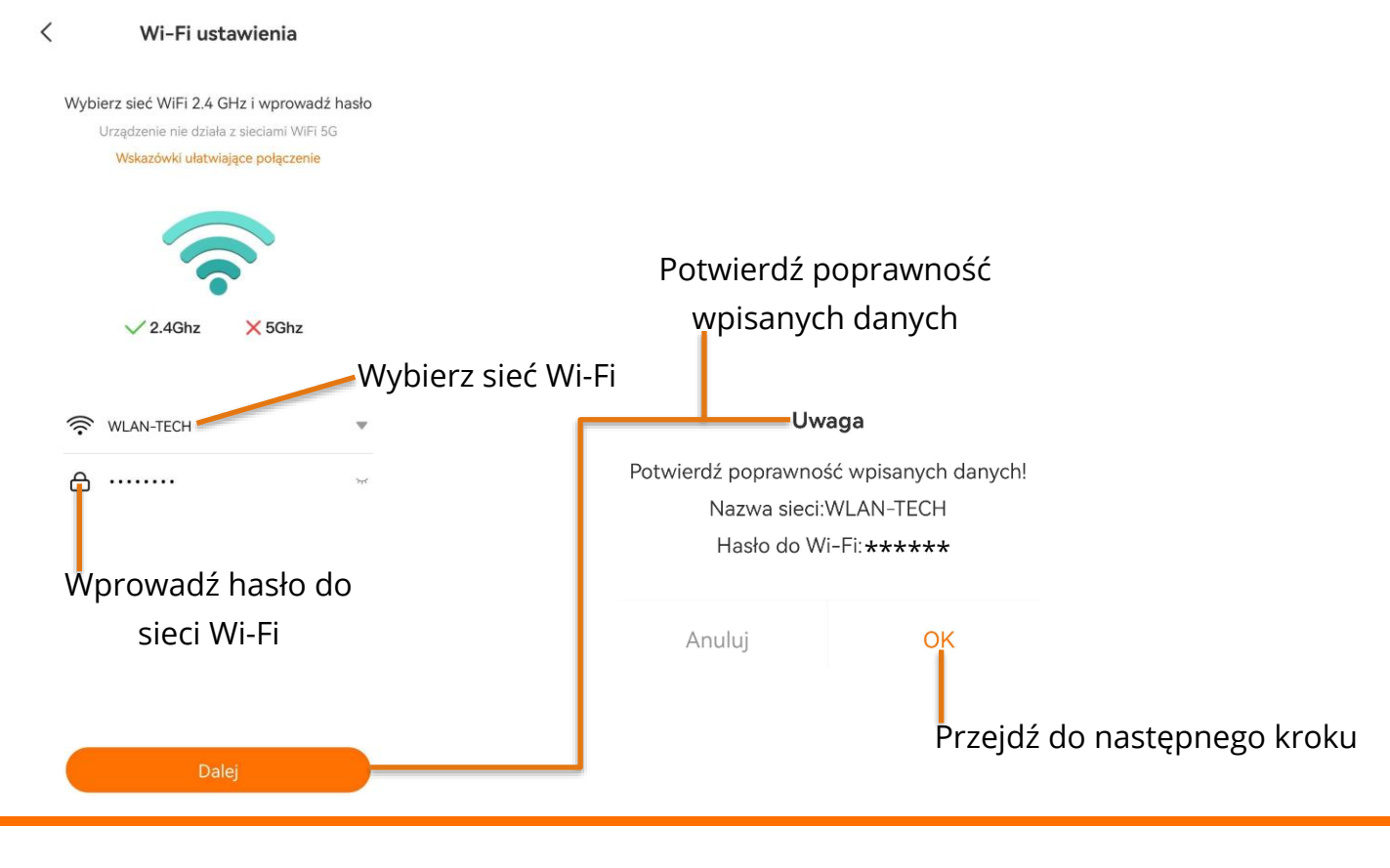

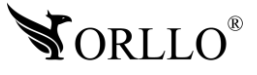

W kolejnym kroku zapoznaj się ze wskazówkami jak zeskanować kod QR kamerą, wyświetlany na ekranie telefonu oraz przejdź dalej.

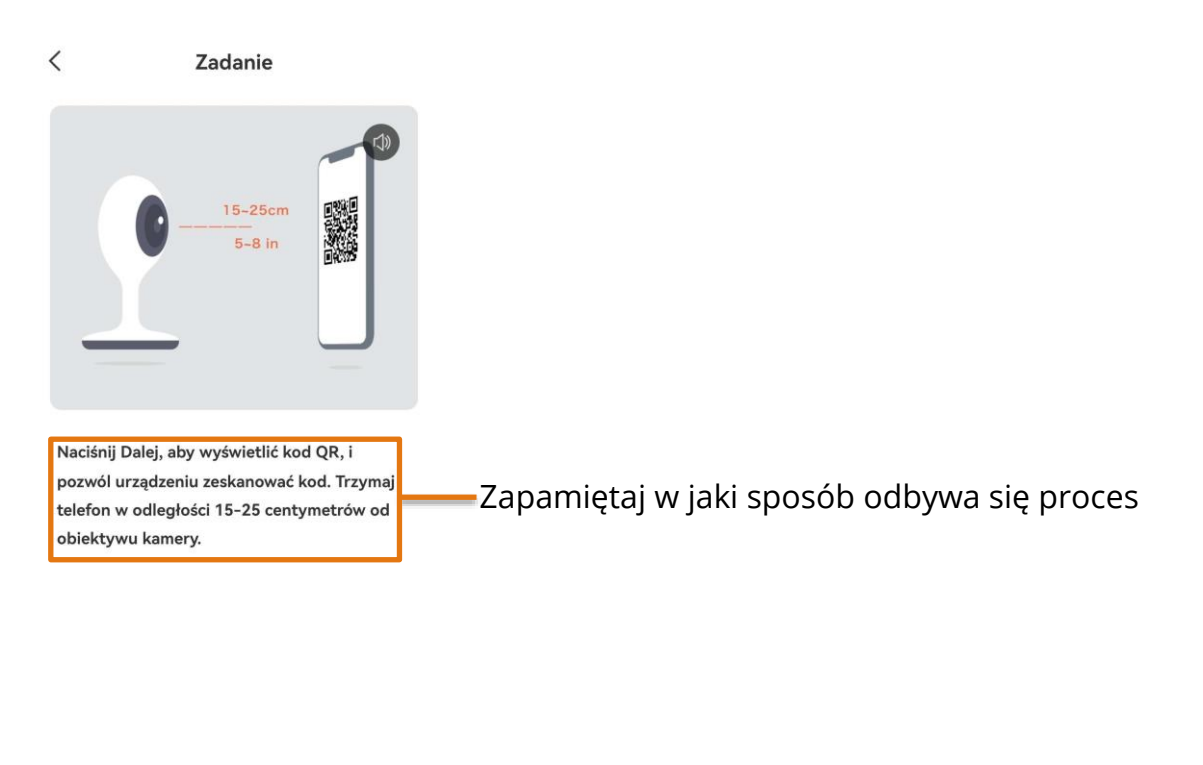

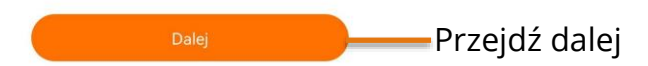

Zeskanuj kod kod QR za pomocą kamery. po pomyślnym zeskanowaniu kamera wyda komunikat dźwiękowy.

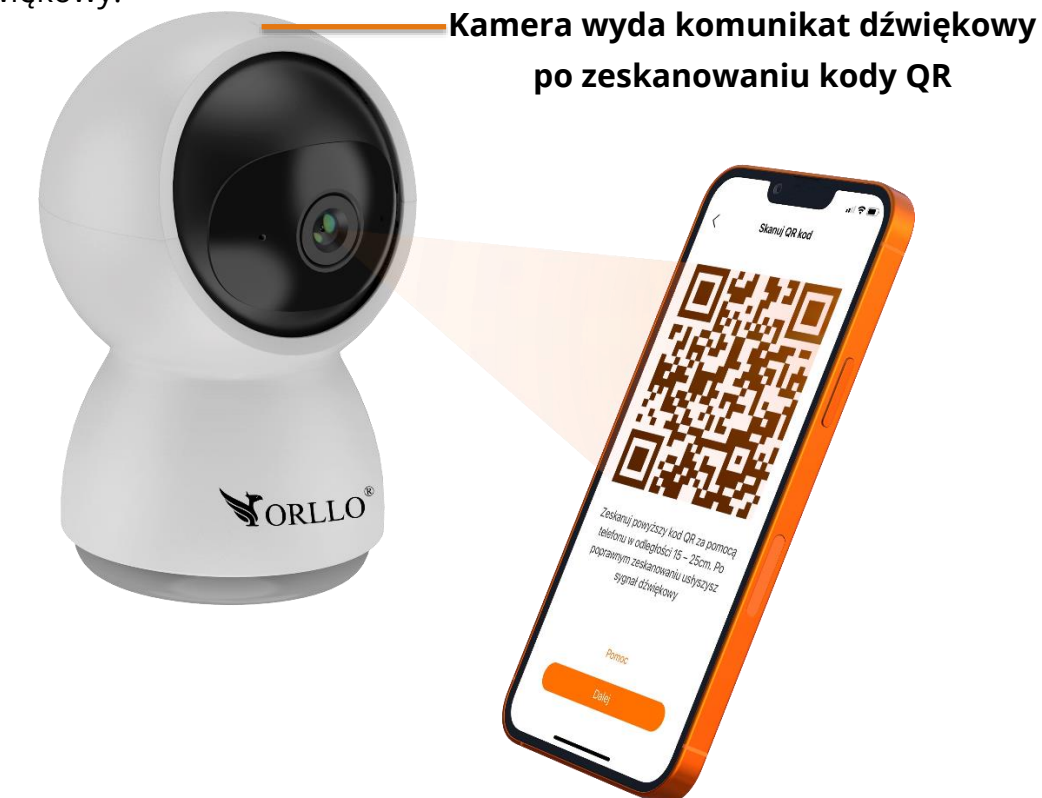

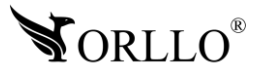

Rozpocznie się proces łączenia z kamerą, po wyszukaniu urządzenia nastąpi automatyczne przeniesienie do następnego okna.

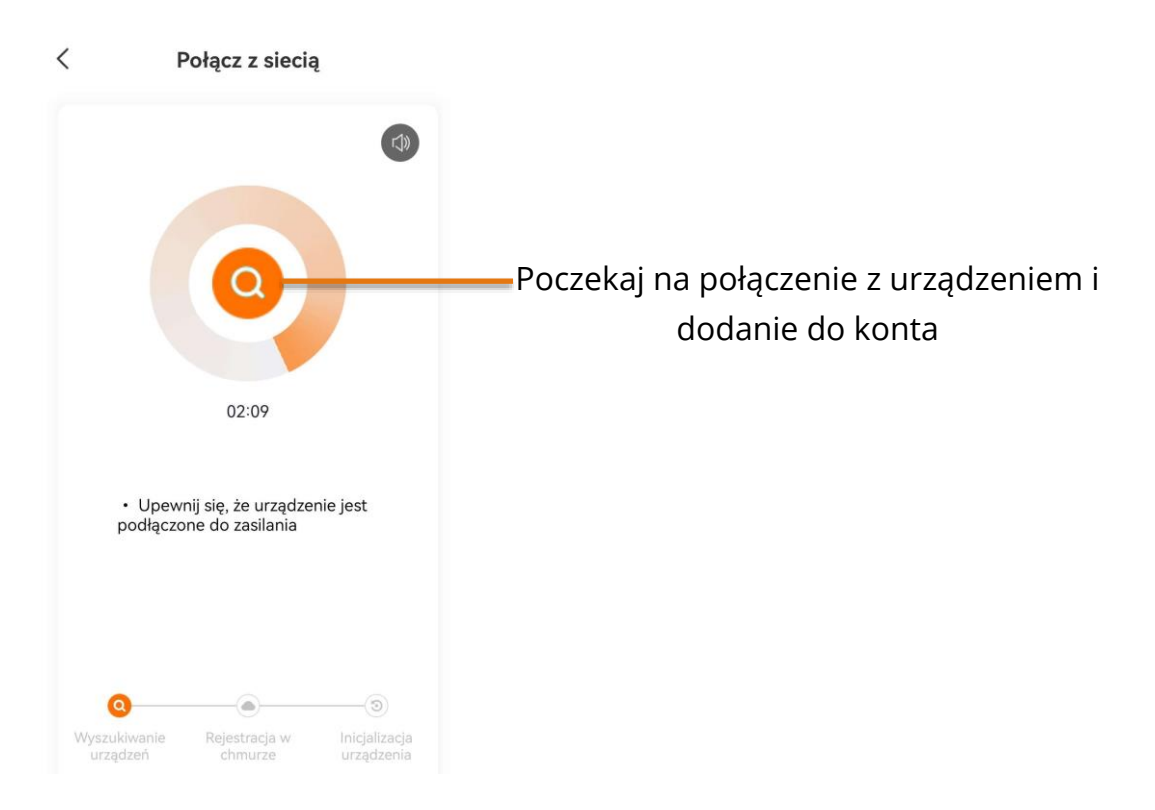

Aplikacja poinformuje o poprawnym dodaniu urządzenia.

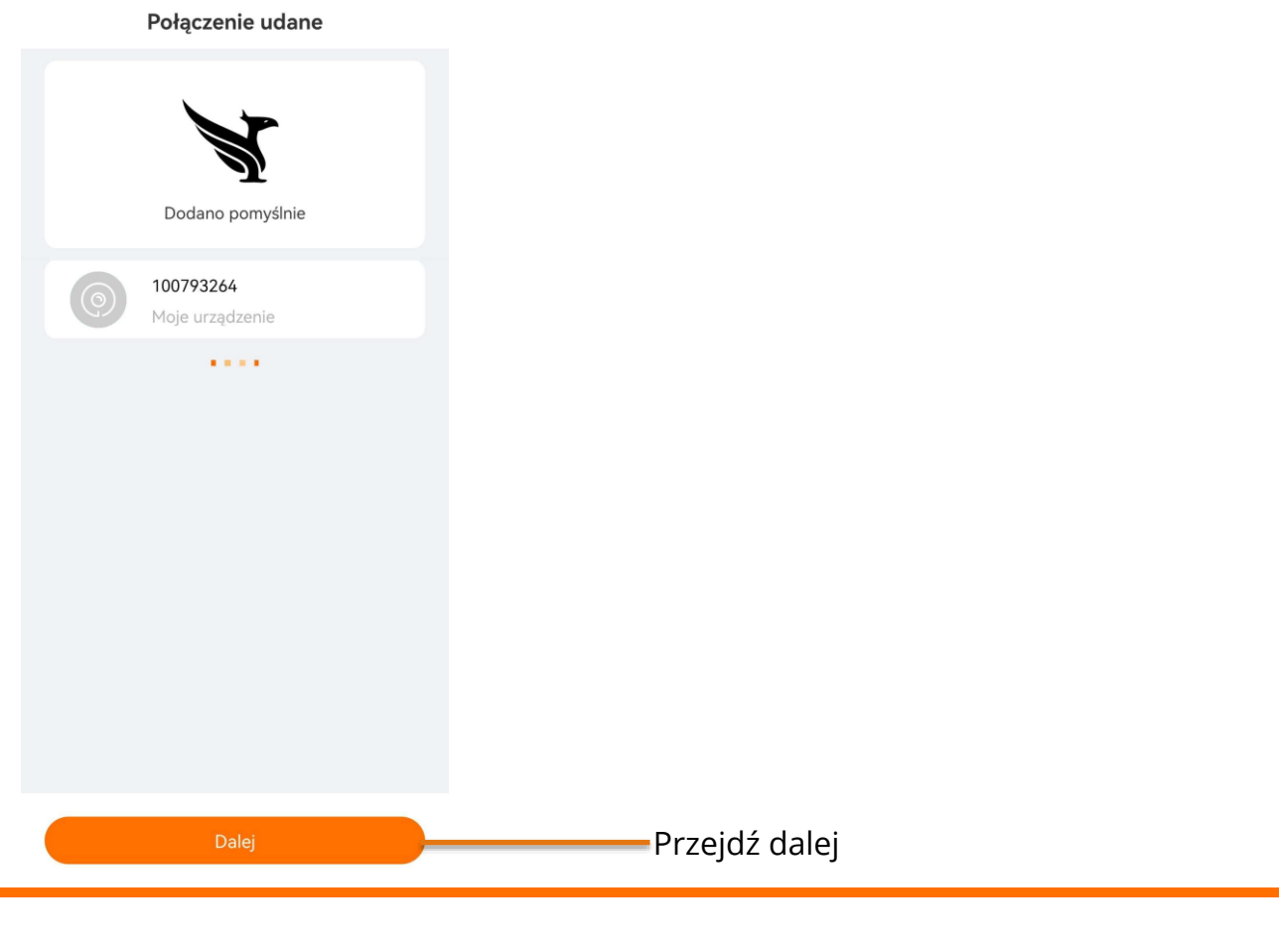

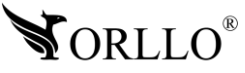

Ustaw nazwę urządzenie, wybierz grupę do jakiej ma być dodane urządzenie oraz przypisz mu strefę. Następnie zakończ proces dodawania urządzenia.

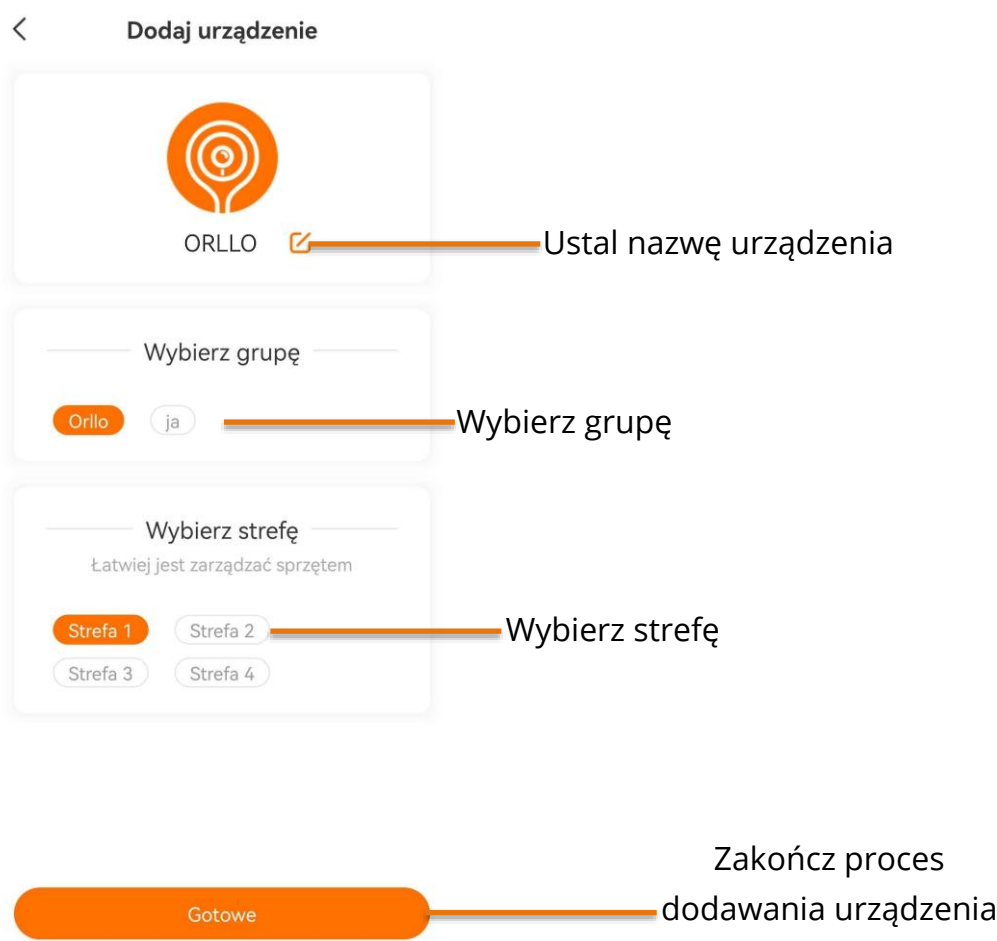

Po zakończeniu procesu na ekranie głównym aplikacji zostanie dodane okno z podglądem z urządzenia.

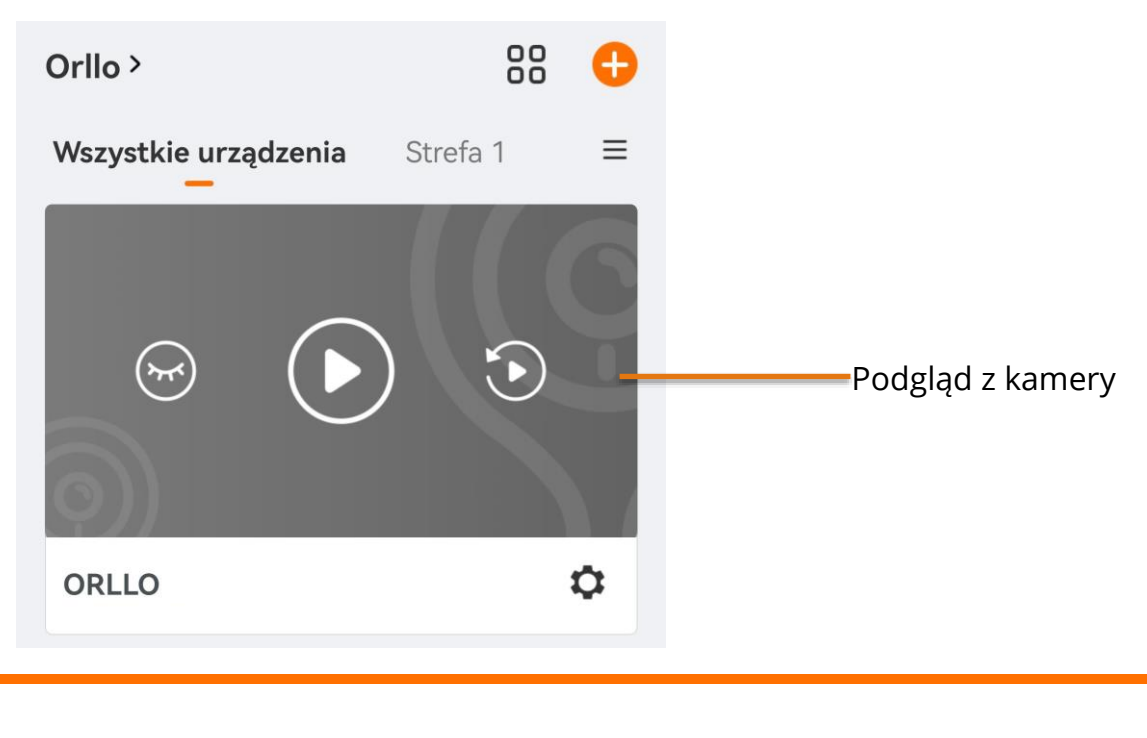

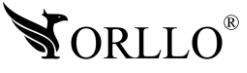

### **9. FORMATOWANIE KARTY PAMIĘCI**

Kiedy kamera nie widzi karty pamięci bądź jej format jest nieprawidłowy, należy ją sformatować na PC i w aplikacji mobilnej.

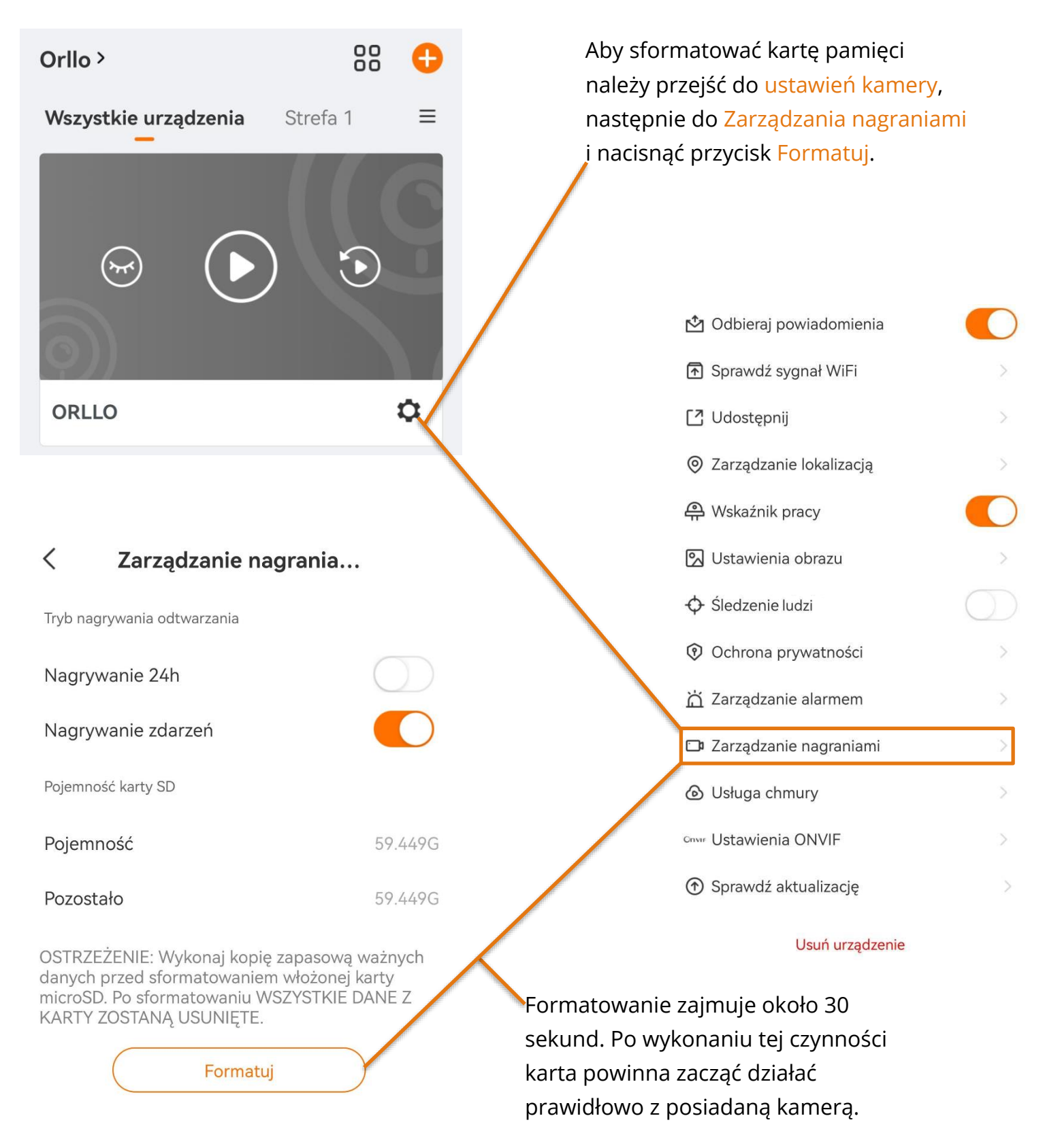

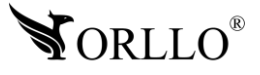

### **10. ZAPIS NAGRAŃ NA KARCIE I HARMONOGRAM WYKRYWANIA**

Aby kamera poprawnie rejestrowała obraz na karcie pamięci, karta musi być widoczna. W sytuacji, gdy kamera nie widzi nośnika, należy zastosować się do zaleceń opisanych powyżej. Następnie, należy ustawić tryb oraz harmonogram zapisu nagrań na karcie pamięci.

Kamera nagrywa na kartę w dwóch trybach:

**Nagrywanie zdarzeń** – nagrywanie na kartę pamięci po wykryciu ruchu z możliwością ustawienia harmonogramu pracy.

**Nagrywanie 24h** – obraz będzie rejestrowany cały dzień bez względu na to czy przed kamerą pojawi się ruch czy nie

Kamera rejestruje obraz na kartę pamięci bez dostępu do Internetu, ale należy pamiętać aby pierwsza konfiguracja urządzenia odbyła się przez aplikację, w innym przypadku zwykłe, fizyczne włożenie karty do kamery nie spowoduje rejestracji obrazu na nośniku danych.

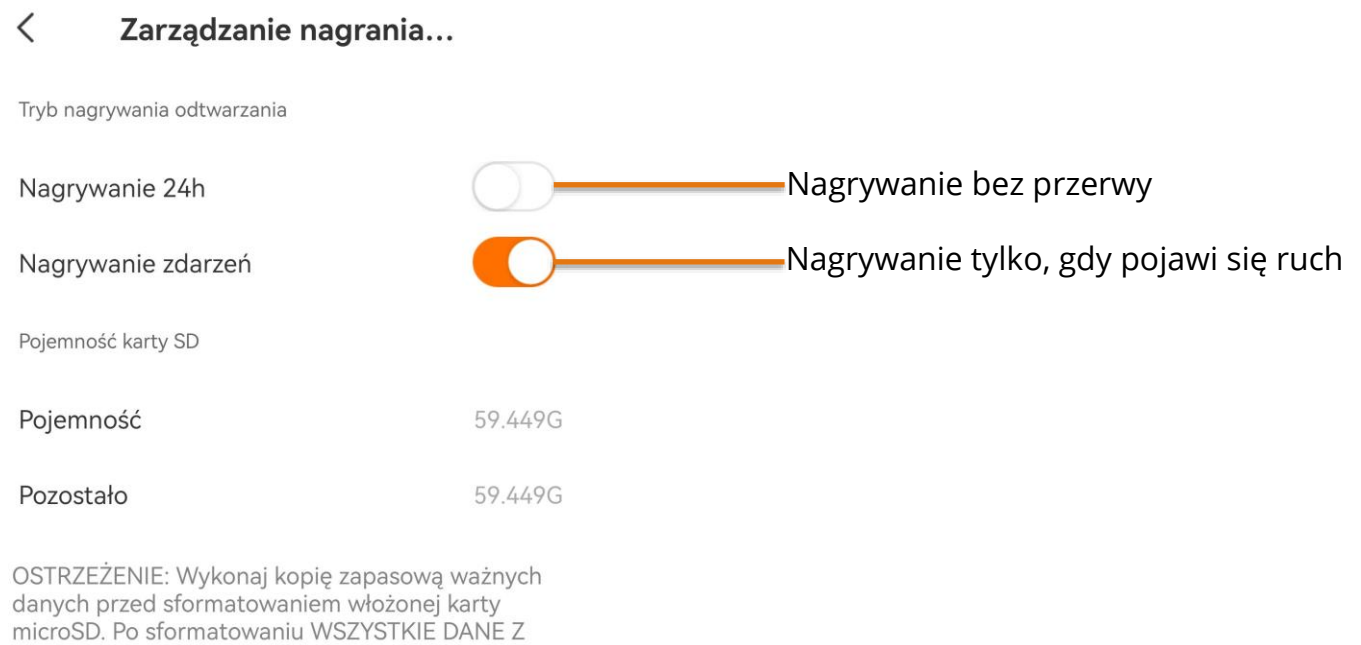

KARTY ZOSTANĄ USUNIĘTE.

Formatui

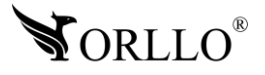

#### **Harmonogram nagrywania – Plan nagrywania**

Aby ustawić harmonogram rejestrowania nagrań przez kamerę w pierwszej kolejności przejdź do **ustawień urządzenia**.

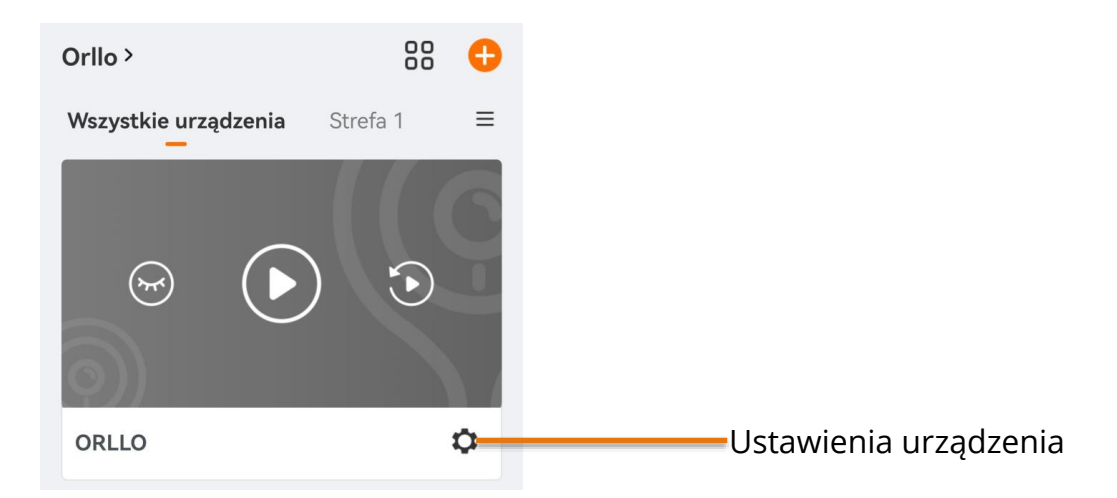

Kolejnym krokiem jest wybranie zakładki **Ochrona prywatności**.

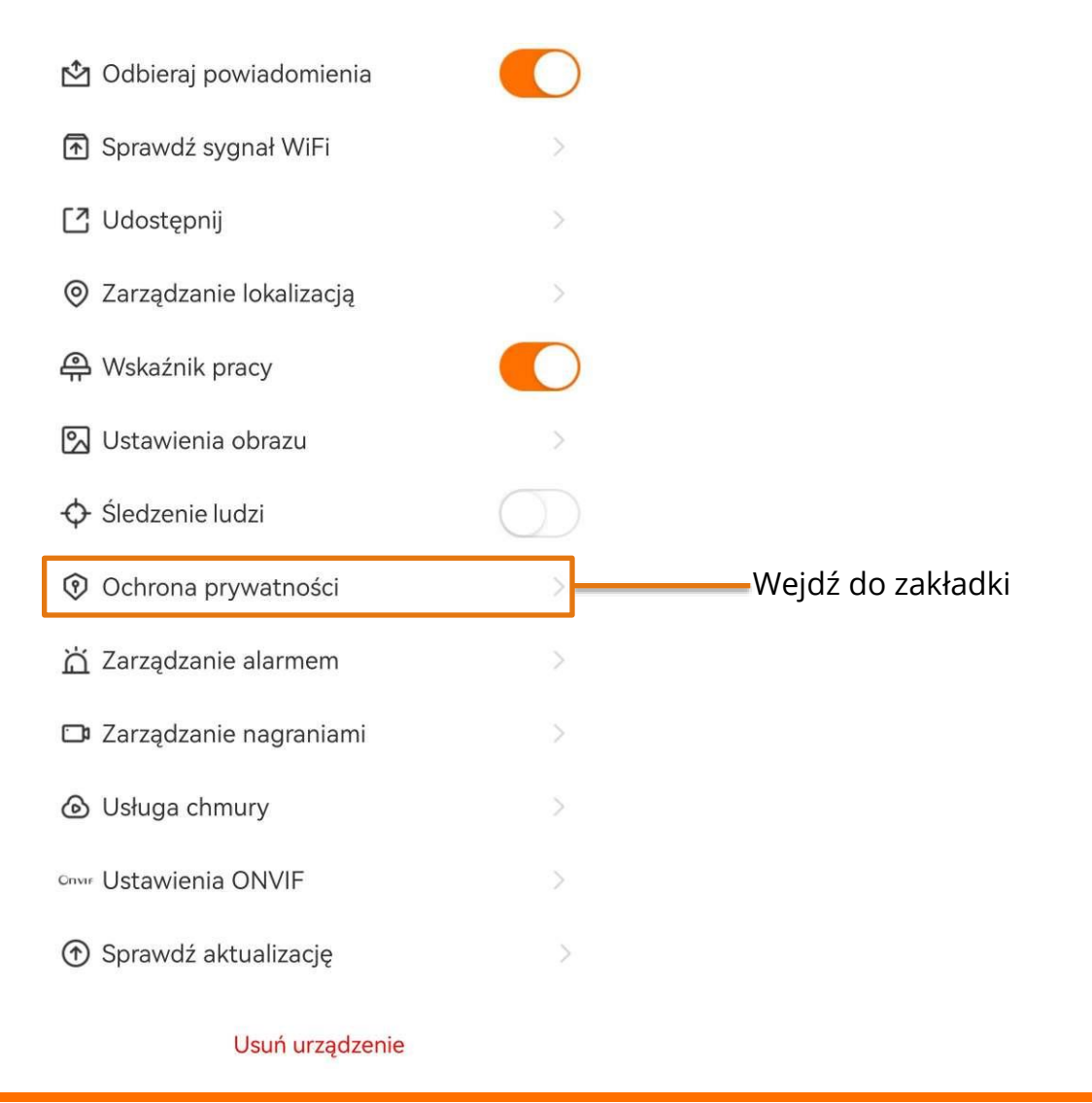

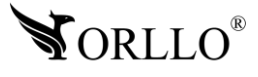

#### Następnie wybierz zakładkę **Harmonogram prywatności**.

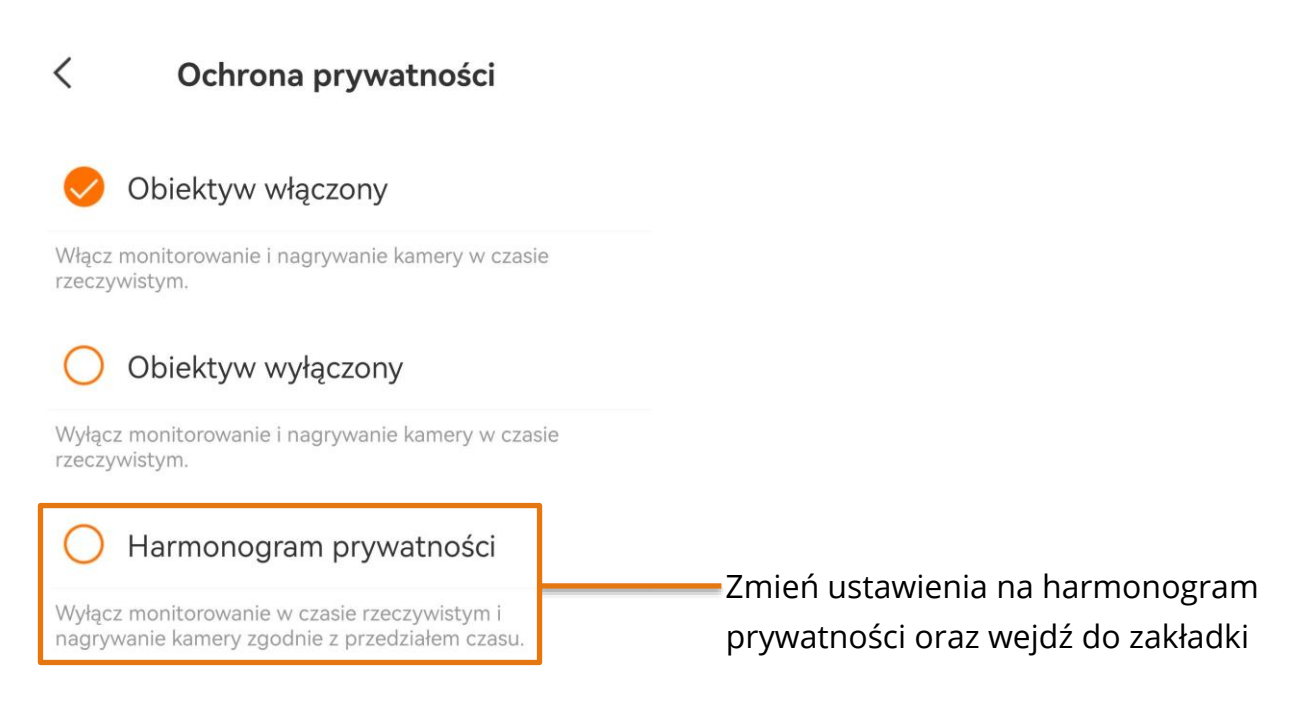

Naciśnij na wskazany przycisk, aby rozpocząć tworzenie nowego planu.

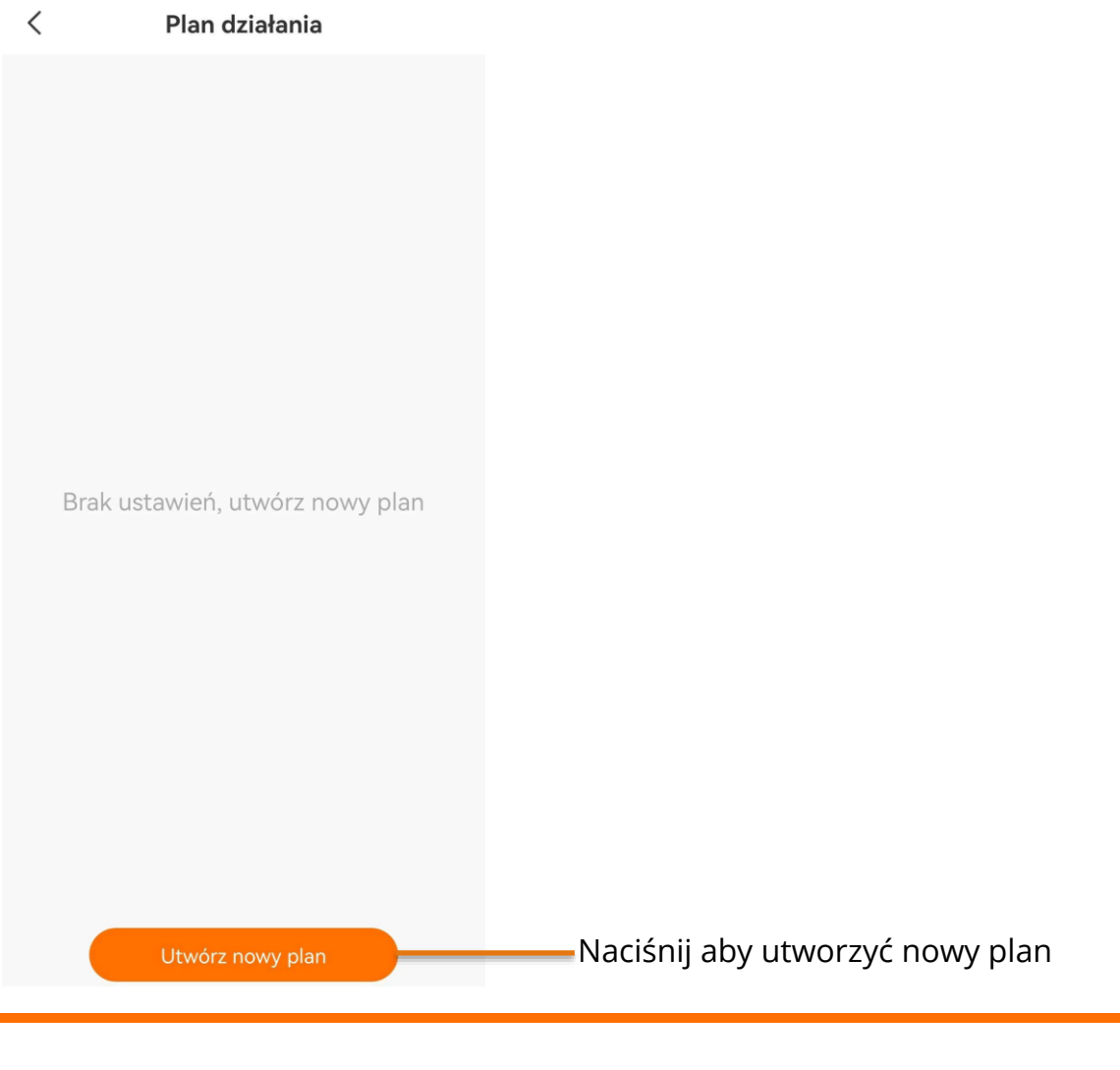

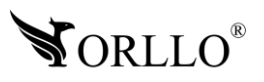

W tej zakładce, należy skonfigurować harmonogram wybierając odpowiednią konfigurację. Dodaj dni tygodnia oraz godziny, w których kamera ma wykrywać ruch.

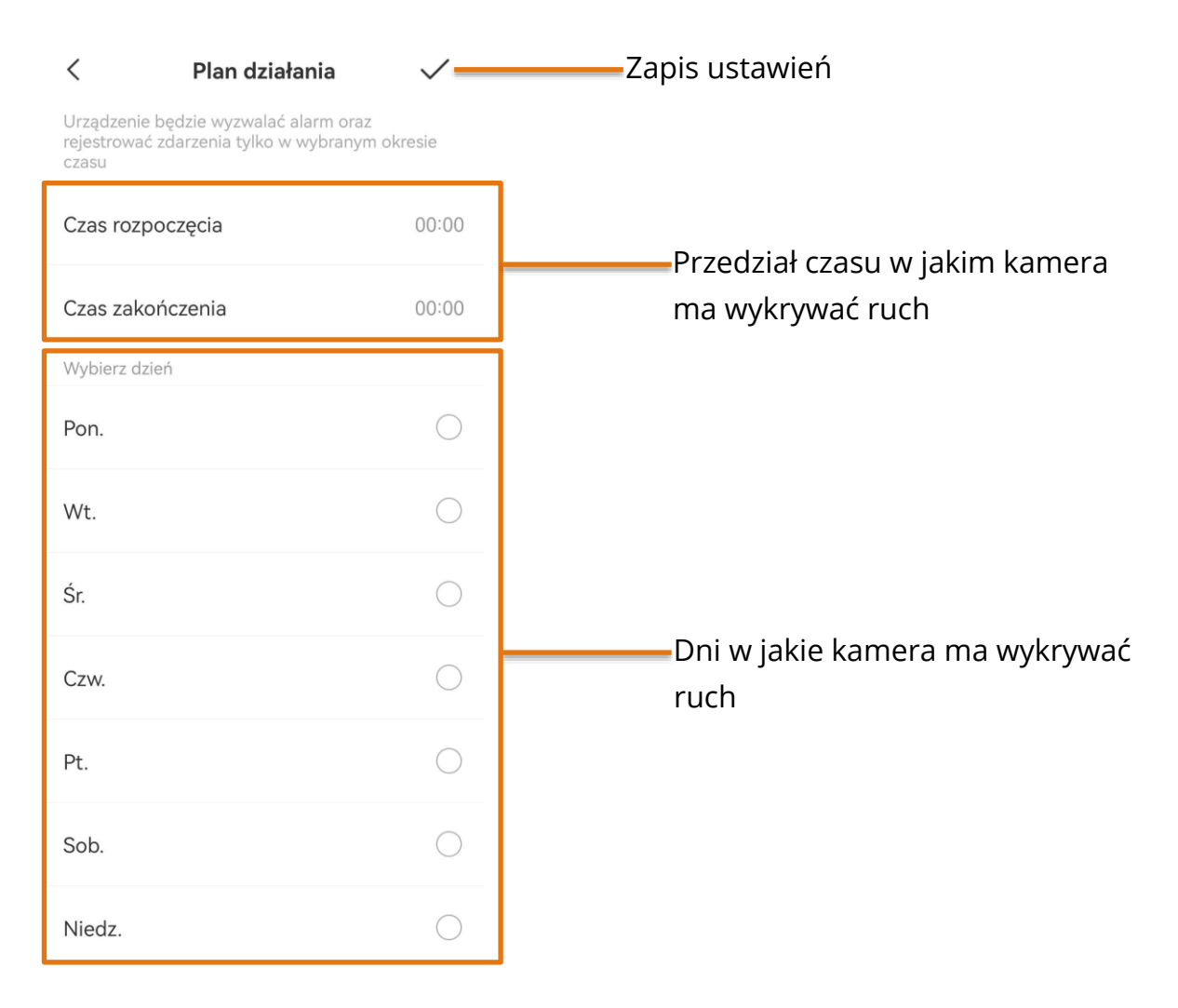

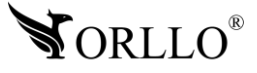

### **11. ODTWARZANIE NAGRAŃ Z KARTY PAMIĘCI**

Kamera zapisuje na karcie pliki z rozszerzeniem H.264, dzięki czemu wideo jest dobrze skompresowane. Nie wszystkie programy są w stanie odtworzyć ten typ pliku.

Zalecane jest odtwarzanie nagrań z karty pamięci za pomocą odtwarzacza aplikacji mobilnej. Kiedy karta pamięci z plikami zostanie wyjęta z kamery możemy odtworzyć wideo przez odtwarzacz, który można pobrać z adresu:

[https://orllo.pl/instrukcje/oprogramowanie/Stellar\\_20210712170025\\_sem\\_13\\_stable\\_full\\_x64.](https://orllo.pl/instrukcje/oprogramowanie/Stellar_20210712170025_sem_13_stable_full_x64.exe) [exe](https://orllo.pl/instrukcje/oprogramowanie/Stellar_20210712170025_sem_13_stable_full_x64.exe)

Aby odtwarzać nagrania w aplikacji mobilnej, na panelu głównym aplikacji w pierwszej kolejności odszukaj właściwe urządzenie i naciśnij wskazany przycisk, aby przejść do zakładki odtwarzania.

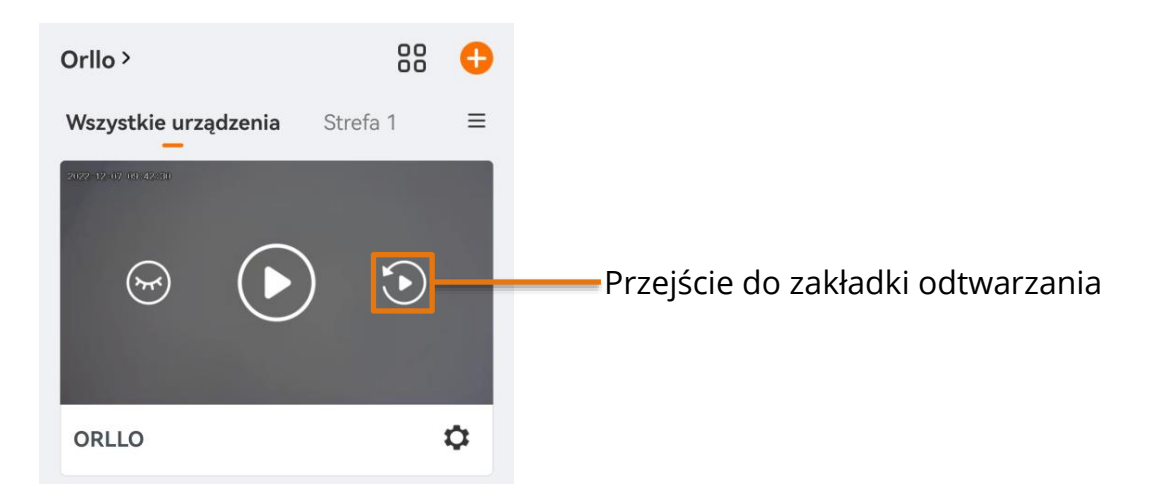

Do tej zakładki można również przejść z podglądu kamery naciskając na napis **Historia**.

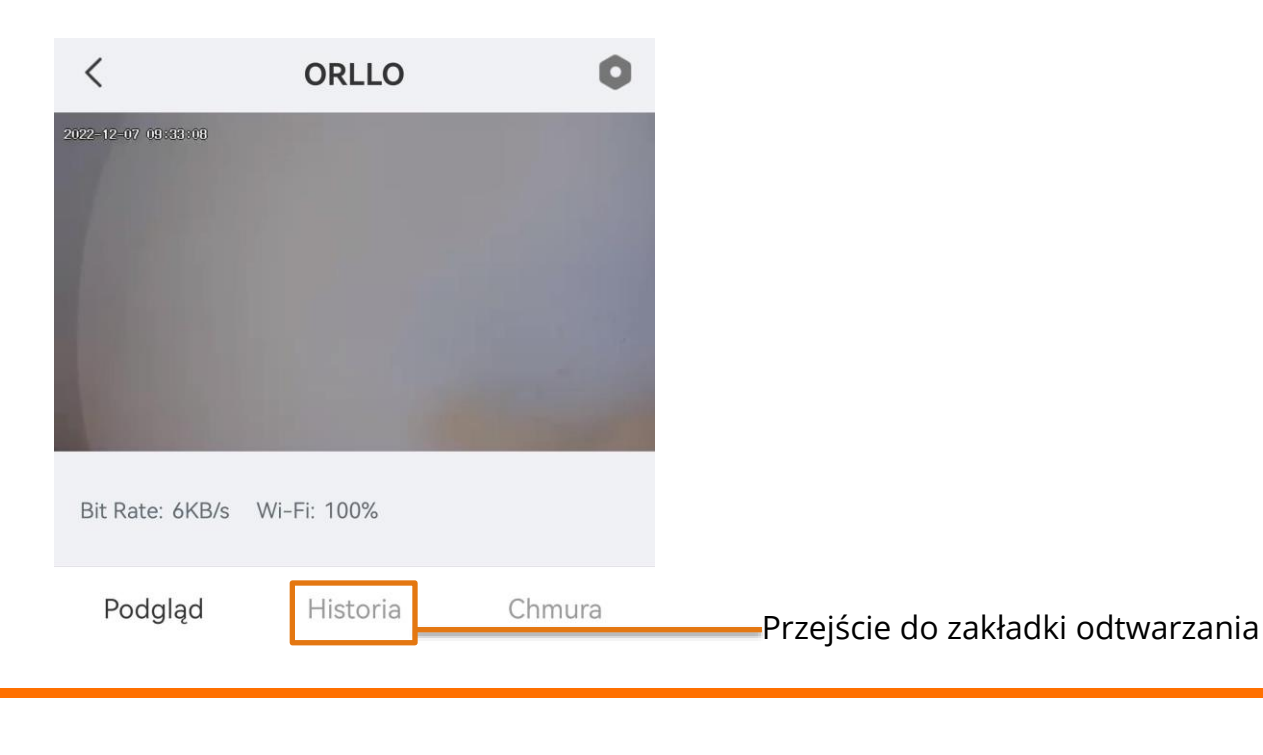

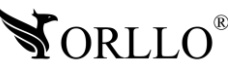

Po wejściu do zakładki wyświetlą się nagrania z kamery oraz rozpocznie się automatyczne odtwarzanie z początku dzisiejszego dnia. Aby przeglądać nagrania należy przesunąć palcem po osi czasu do interesującej nas godziny lub z opcji **Alarm** wybrać odpowiednie wydarzenie. Cieniowany pomarańczowy kolor oznacza nagrania całodniowe, a wyraźne pomarańczowe paski reprezentują wydarzenia tj. wykrycie ruchu, bądź dźwięku.

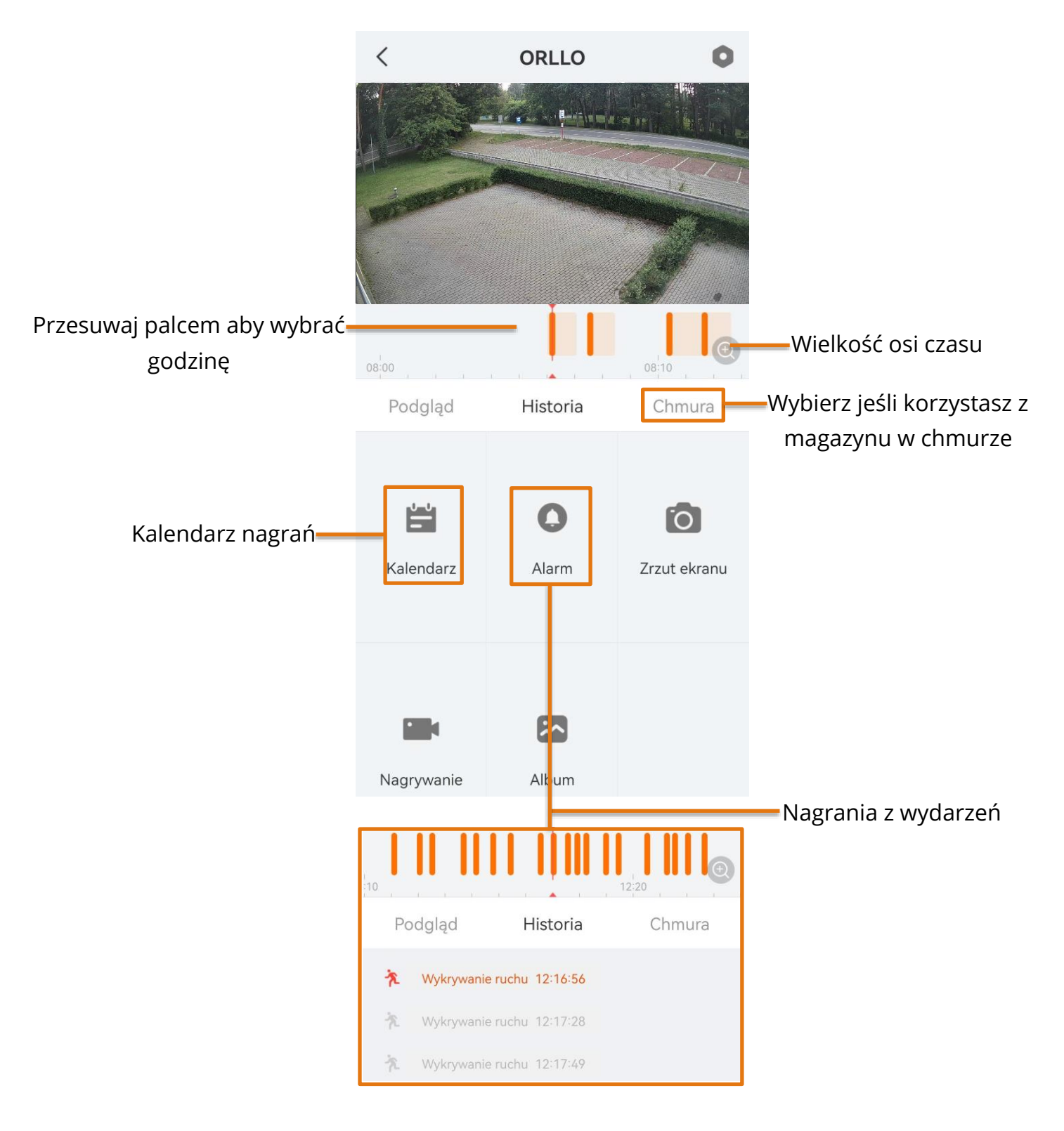

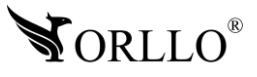

**Uwaga: Kiedy nagrania na karcie nie są możliwe do odtworzenia i pobrania, sformatuj kartę pamięci. Jeśli pliki nadal nie będą możliwe do odtworzenia zmień lub sprawdź rzeczywiste parametry karty pamięci oraz prędkość transmisji danych.**

Program do sprawdzania błędów oraz rzeczywistej pamięci na karcie dostępny pod linkiem: <http://orllo.pl/instrukcje/h2testw.exe>

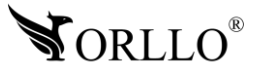

### **12. POBIERANIE NAGRAŃ**

Aby pobrać nagrania w aplikacji mobilnej, na panelu głównym aplikacji w pierwszej kolejności odszukaj właściwe urządzenie i naciśnij wskazany przycisk, aby przejść do zakładki odtwarzania.

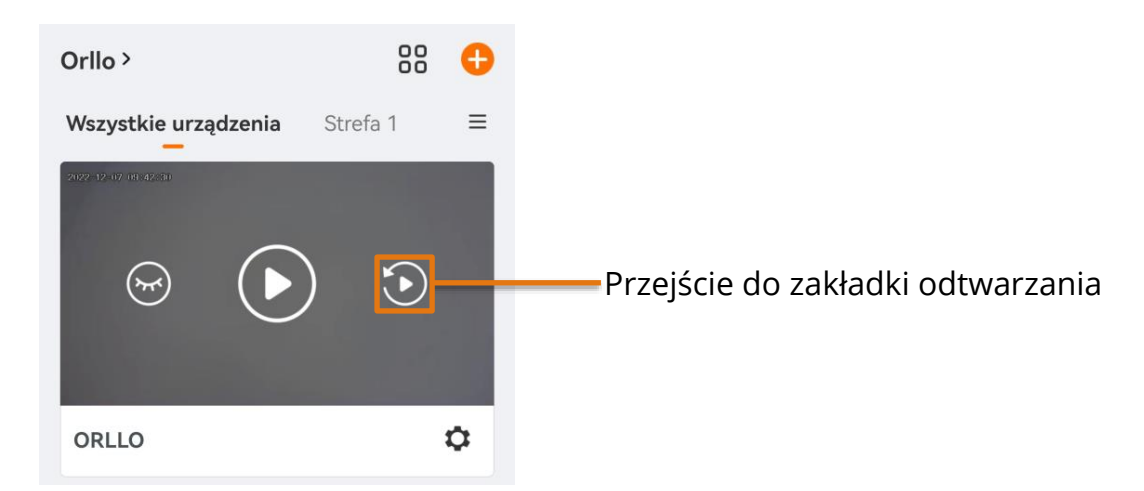

Do tej zakładki można również przejść z podglądu kamery naciskając na napis **Historia**.

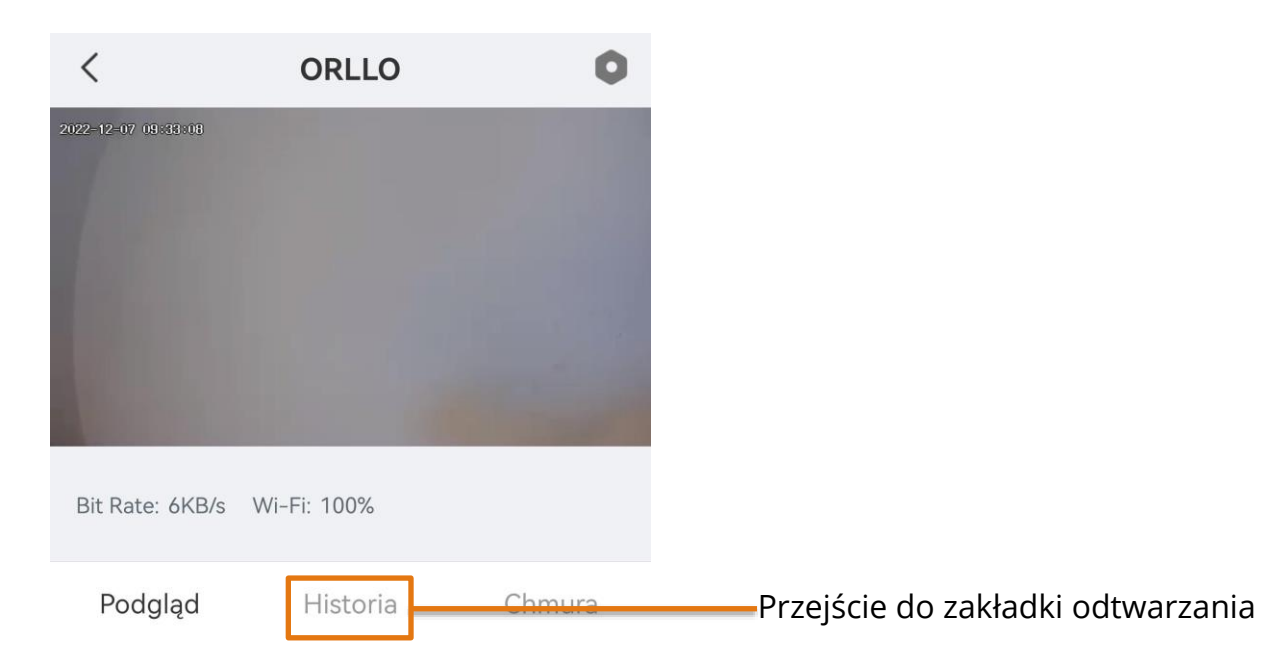

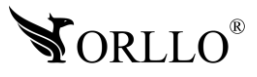

Po wejściu do zakładki wyświetlą się nagrania z kamery oraz rozpocznie się automatyczne odtwarzanie z początku dzisiejszego dnia. Aby przeglądać nagrania należy przesunąć palcem po osi czasu do interesującej nas godziny. Wyraźne pomarańczowe paski reprezentują wydarzenia tj. wykrycie ruchu, bądź dźwięku.

Aby pobrać nagranie należy na osi czasu znaleźć moment, od którego chcemy rozpocząć zapisywanie nagrania.

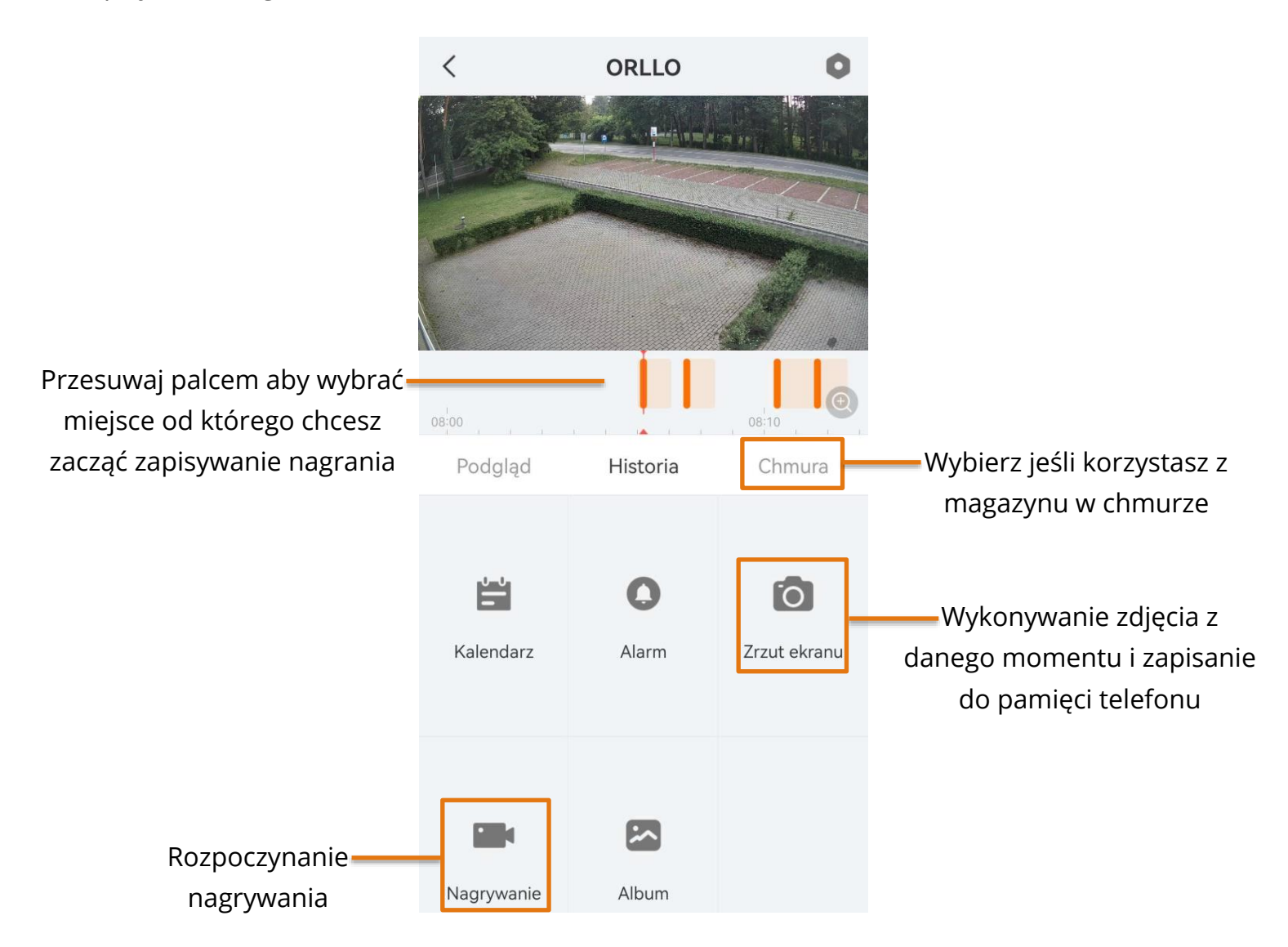

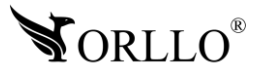

Po rozpoczęciu nagrywania należy odczekać do momentu, w którym chcemy zakończyć nagrywanie fragmentu i ponownie nacisnąć przycisk nagrywania, aby zapisać nagranie.

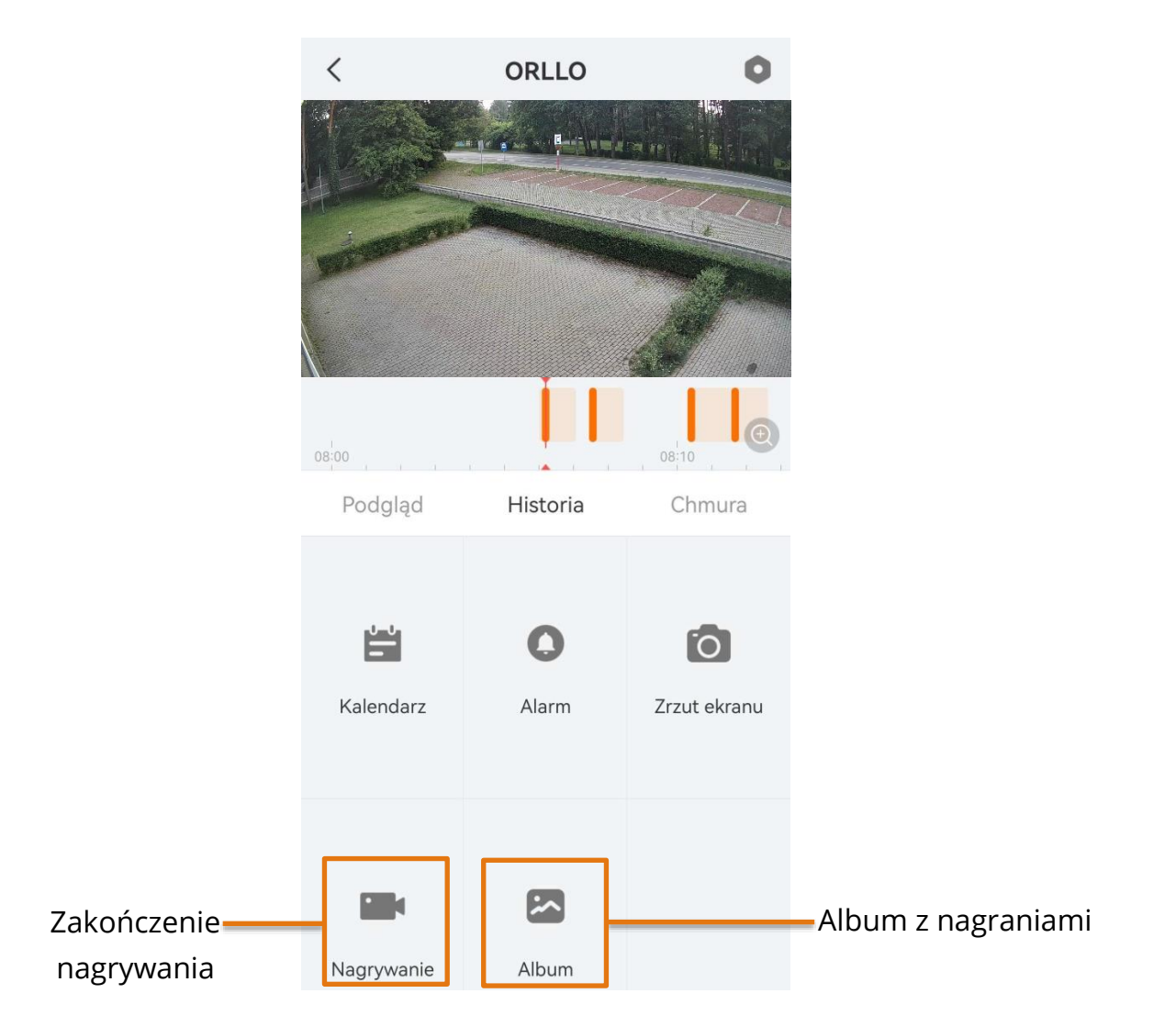

Po zakończeniu nagrywania, nagranie będzie dostępne do odtworzenia w zakładce **Album**. Jeśli chcemy zapisać nagranie do pamięci telefonu należy wejść w album i je pobrać.

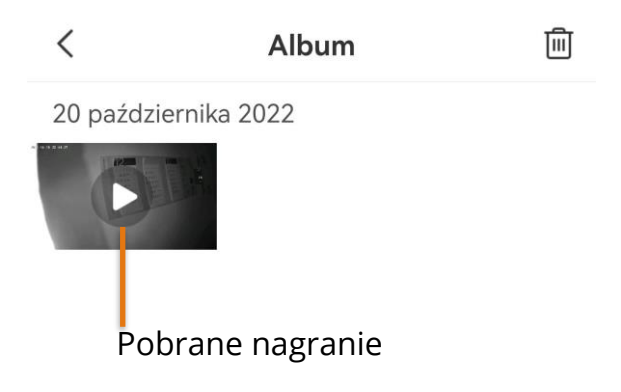

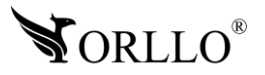

### **13. POWIADOMIENIA O ALARMACH I FUNKCJE AI W KAMERZE**

**Kamera alarmuje za pomocą alarmu typu PUSH** – jest to powiadomienie na telefon w formie wyskakującego banera. Ta forma powiadomień wymaga odpowiedniej konfiguracji ustawień samego telefonu. Należy upewnić się czy powiadomienia w ustawieniach telefonu są włączone dla wybranej aplikacji. Kolejną rzeczą jest oszczędzanie baterii, jeżeli aplikacja jest dodana do tego trybu, alarmowanie będzie działać niepoprawnie.

Aby zarządzać ustawieniami wykrywania ruchu przez kamerę w pierwszej kolejności przejdź do **ustawień urządzenia**.

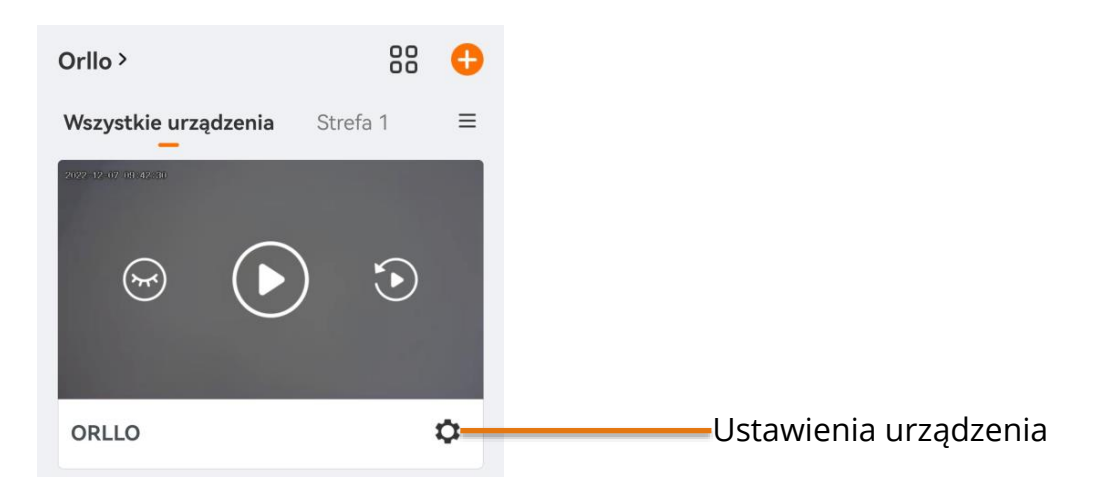

#### Kolejnym krokiem jest wybranie zakładki **Zarządzanie alarmem**.

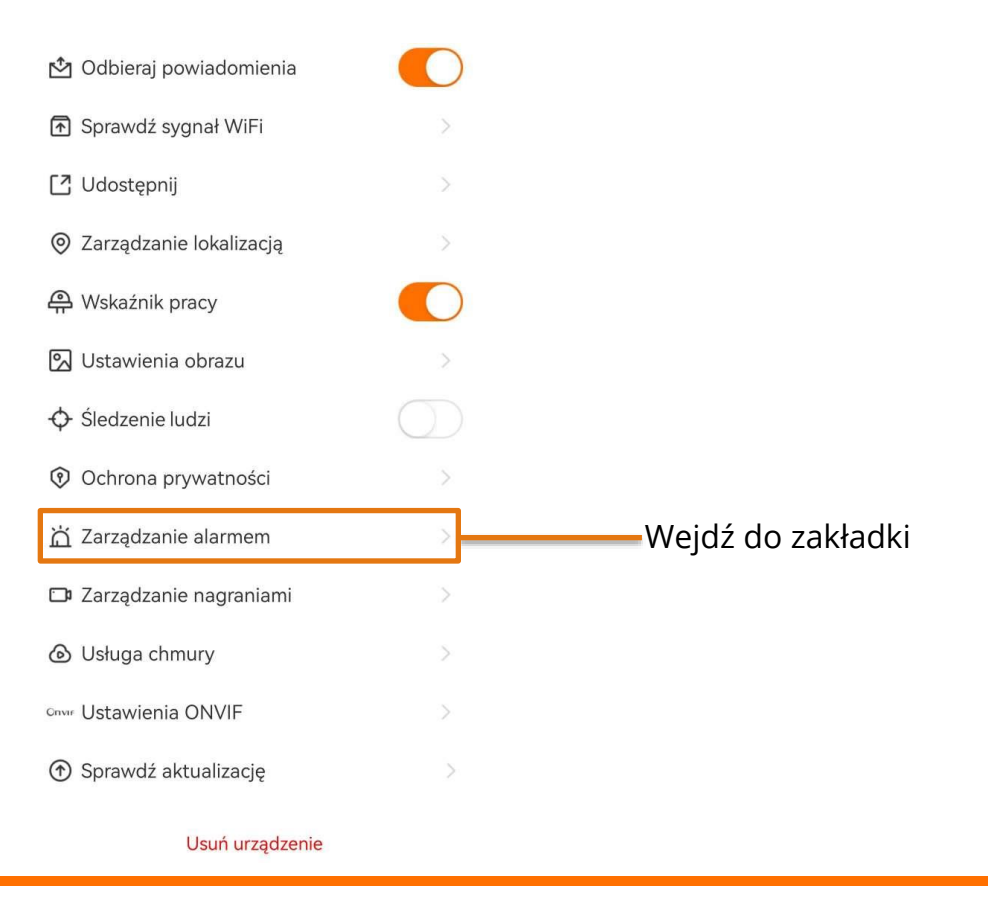

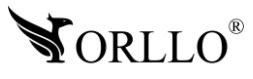

W tej zakładce można zarządzać ustawieniami wykrywania ruchu oraz hałasu, na poniższej ilustracji przedstawiono dokładny opis funkcji.

#### **WYKRYWANIE RUCHU**

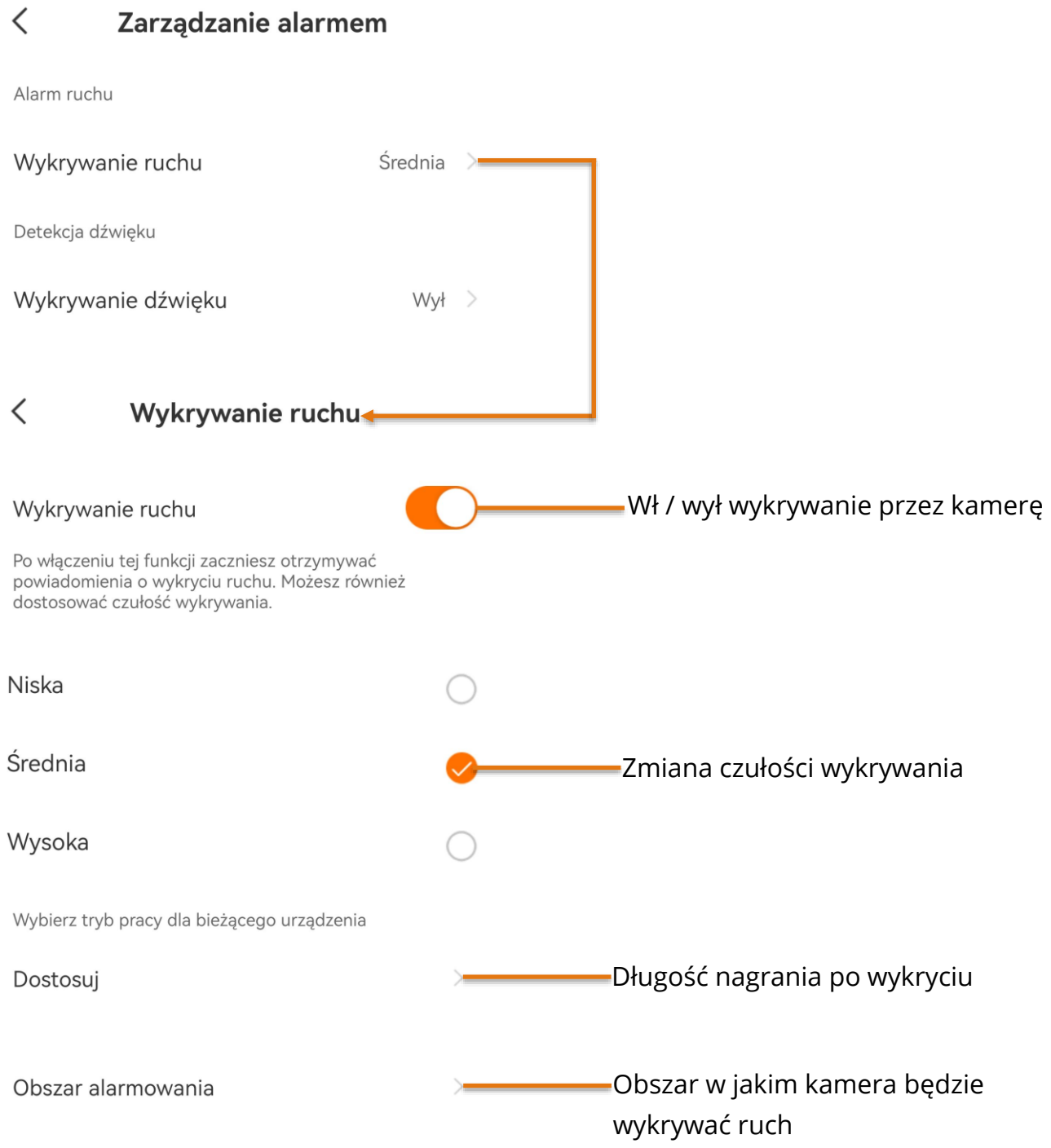

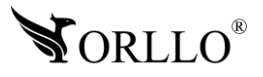

#### **WYKRYWANIE HAŁASU**

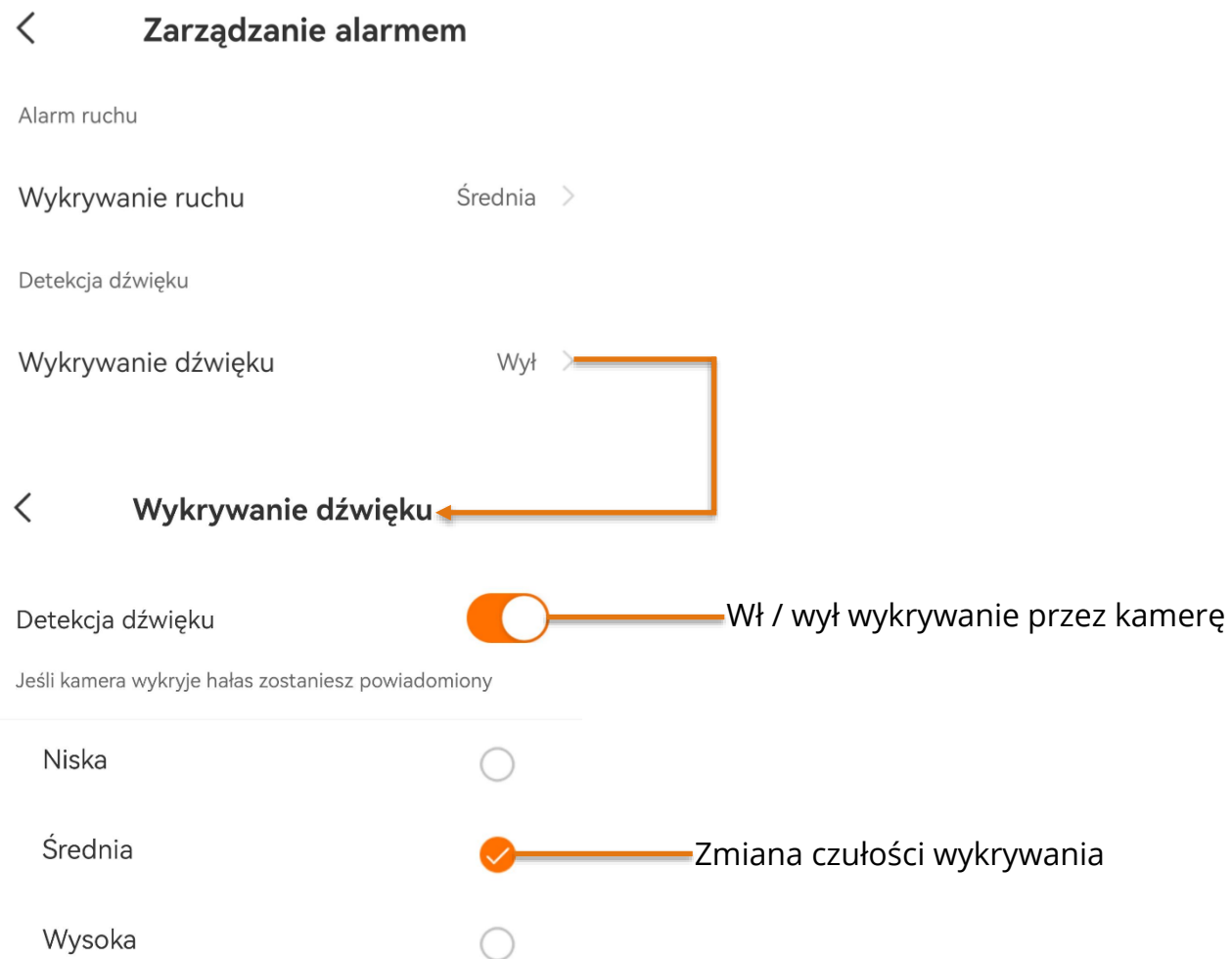

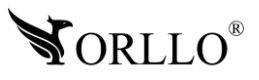

#### **ŚLEDZENIE LUDZI**

Kamera posiada możliwość uruchomienia śledzenia ludzi, po włączeniu tej funkcji kamera będzie podążać za poruszającym się człowiekiem.

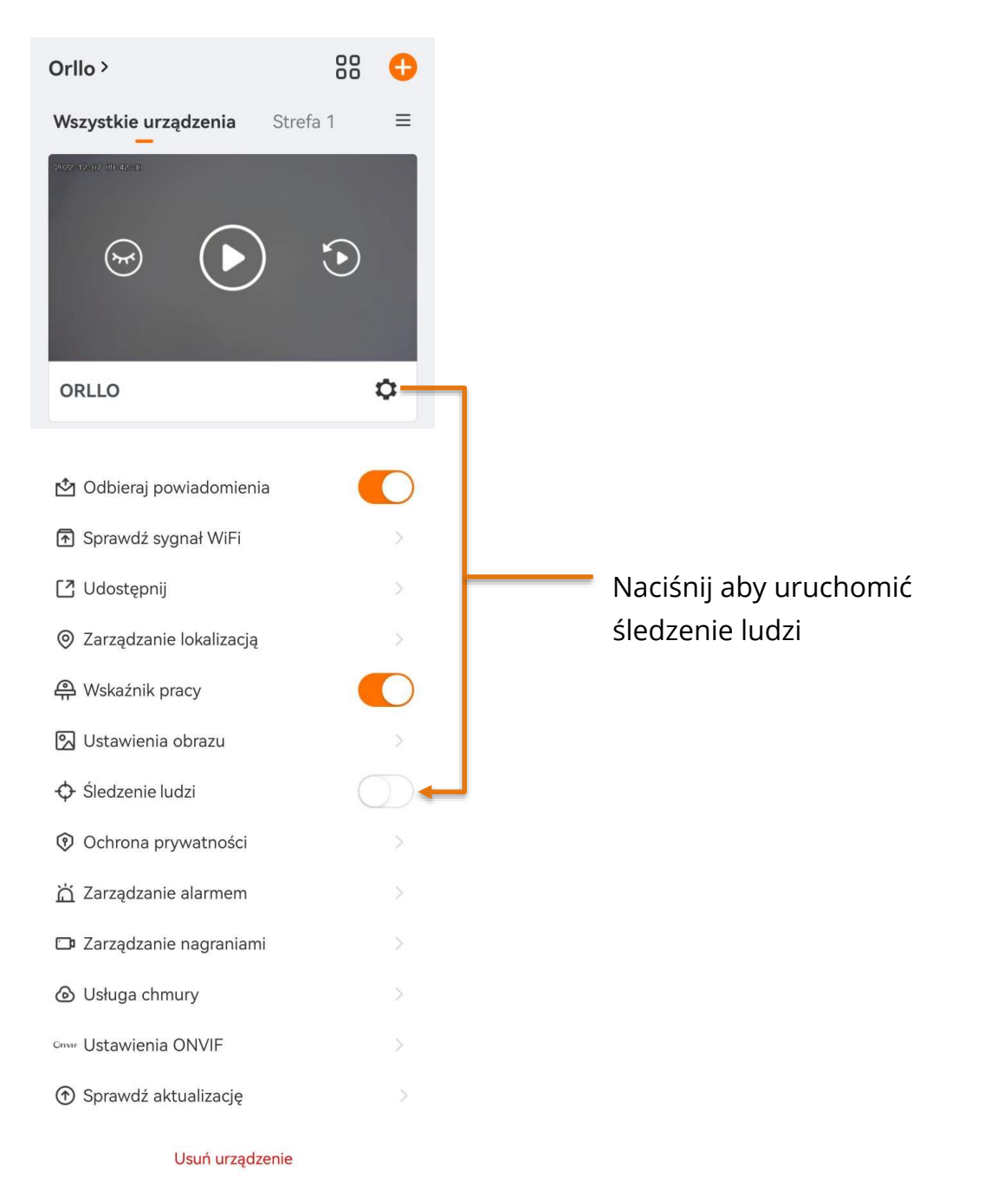

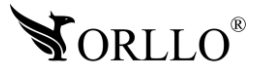

### **14. BRAK POWIADOMIEŃ Z APLIKACJI**

Podczas korzystania z aplikacji może się zdarzyć, ze przestaniemy otrzymywać powiadomienia z kamer. Jeżeli tak się stanie należy przejść do ustawień i wyrazić odpowiednie zgody dla aplikacji OrlloCam. Poniżej została przedstawiona sytuacja, w której występuje dany problem.

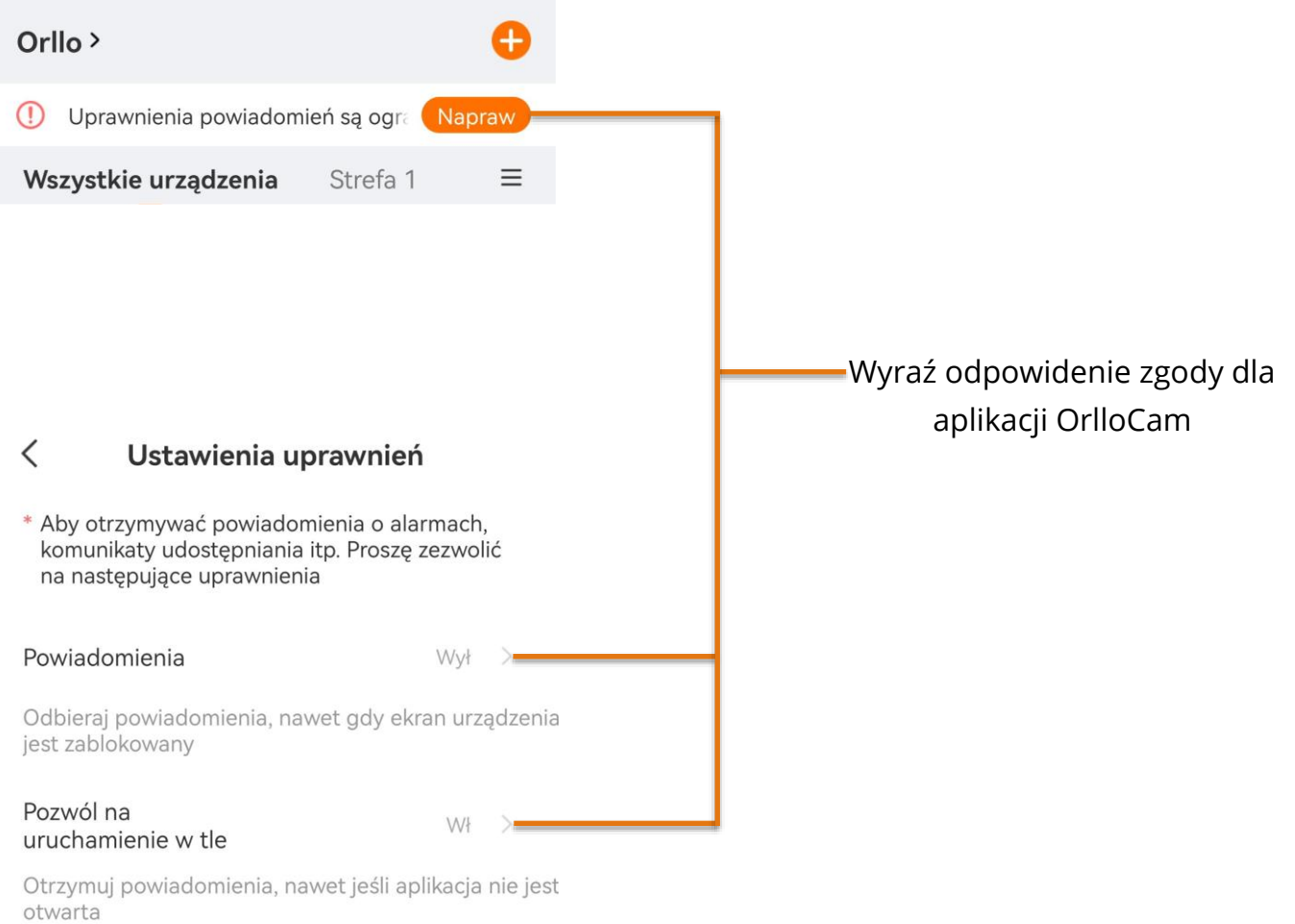

**Problemem może być również ograniczenie transmisji danych w telefonie lub sama konfiguracja urządzenia mobilnego. Dlatego dodatkowo warto sprawdzić ustawienia.**

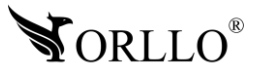

### **15. UDOSTĘPNIANIE PODGLĄDU Z KAMERY INNEMU UŻYTKOWNIKOWI**

Co z kamerą, kiedy chcemy udostępnić podgląd innemu użytkownikowi aplikacji?

Służy do tego opcja **Udostępniania**, dzięki której możemy podać adres e-mail drugiego użytkownika, któremu chcemy udostępnić urządzenie. Można zeskanować również kod QR drugiego użytkownika znajdujący się na jego profilu w aplikacji, w zakładce Konto. Poniżej została opisana procedura.

#### **UDOSTĘPNIANIE**

Pierwszym korkiem jest przejście do ustawień kamery i wybranie opcji udostępniania.

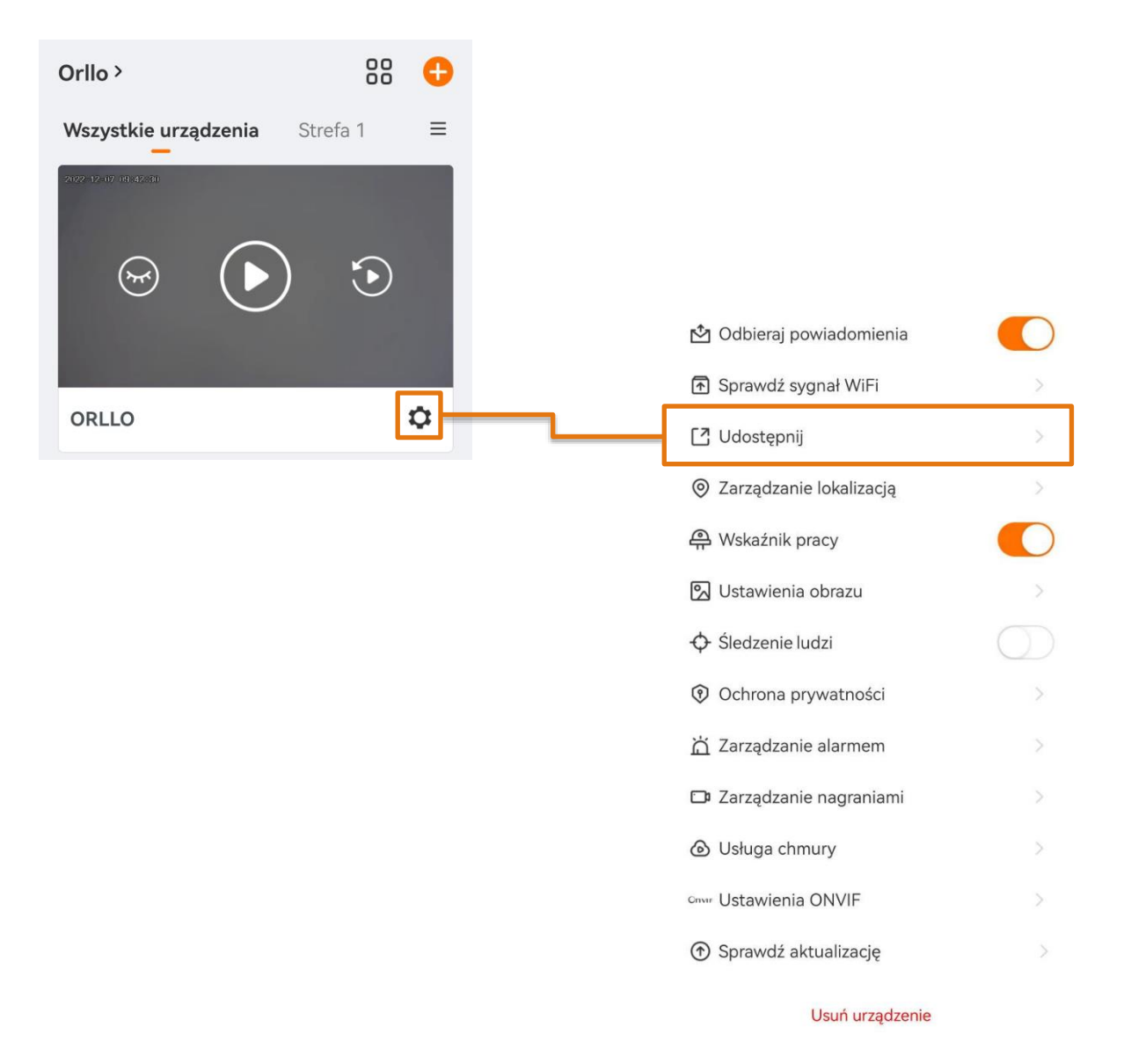

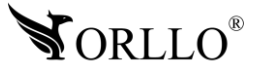

Następnie wyświetli się lista użytkowników, którym jest udostępnione urządzenie. Domyślnie lista jest pusta. Należy nacisnąć na przycisk Dodaj, a następnie wybrać opcję wprowadź konto.

 $\,$   $\,$ Udostępnij

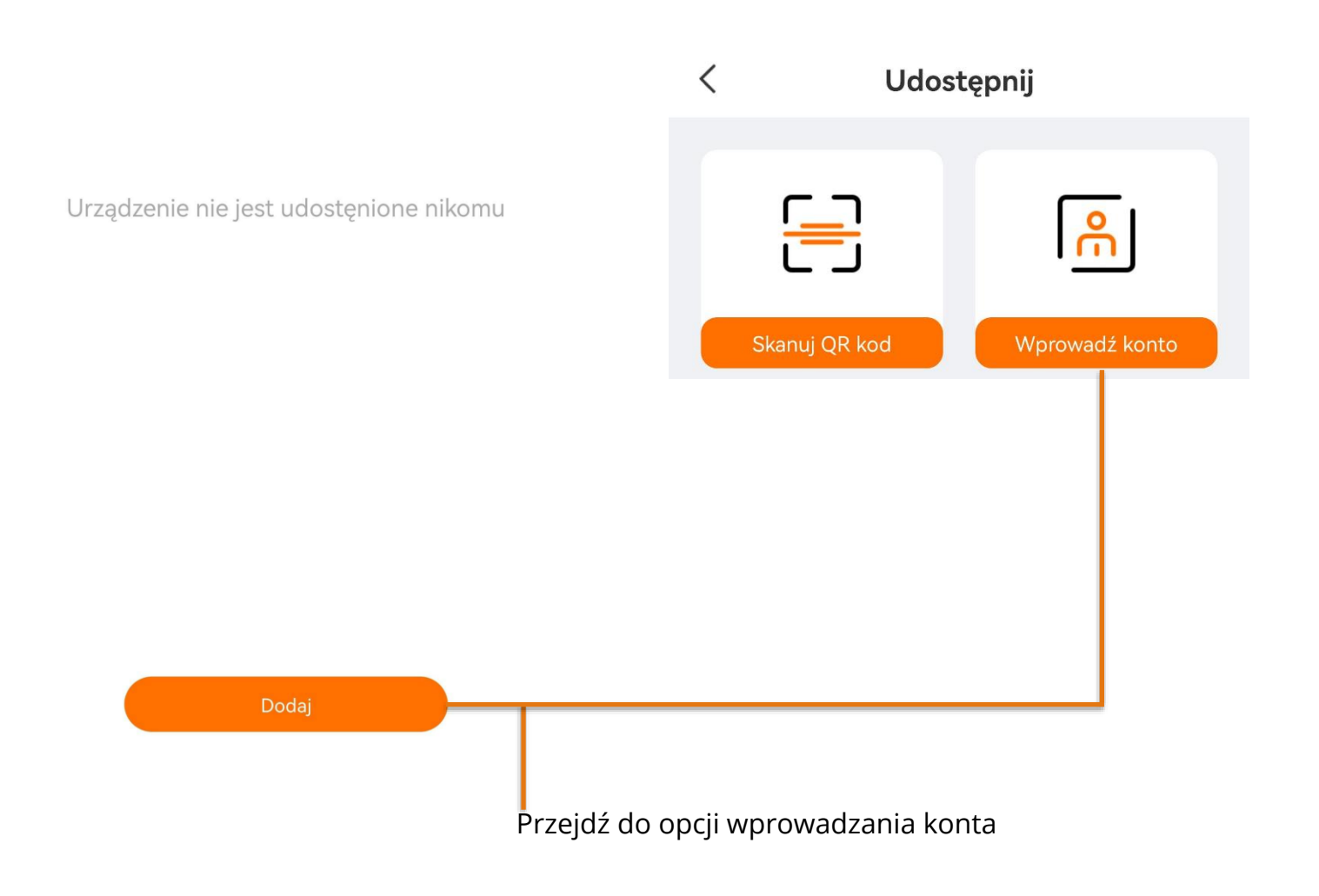

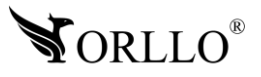

W kolejnym oknie wprowadź adres e-mail użytkownika, któremu chcesz udostępnić urządzenie. Adres e-mail można znaleźć w zakładce konto.

 $\,<\,$ Wprowadź konto

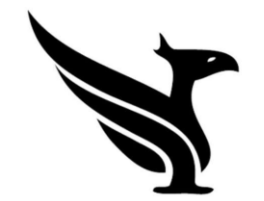

Wprowadź konto, któremu udostępnisz kamerę

Wprowadź adres e-mail użytkownika Wprowadź konto któremu chcesz udostępnić urządzenie

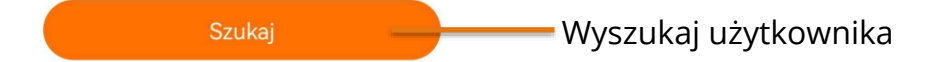

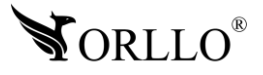

W kolejnym oknie wybierz jakie uprawnienia do urządzenia będzie miał użytkownik, któremu udostępniamy urządzenie. Szczegóły uprawnień znajdują się na ekranie aplikacji.

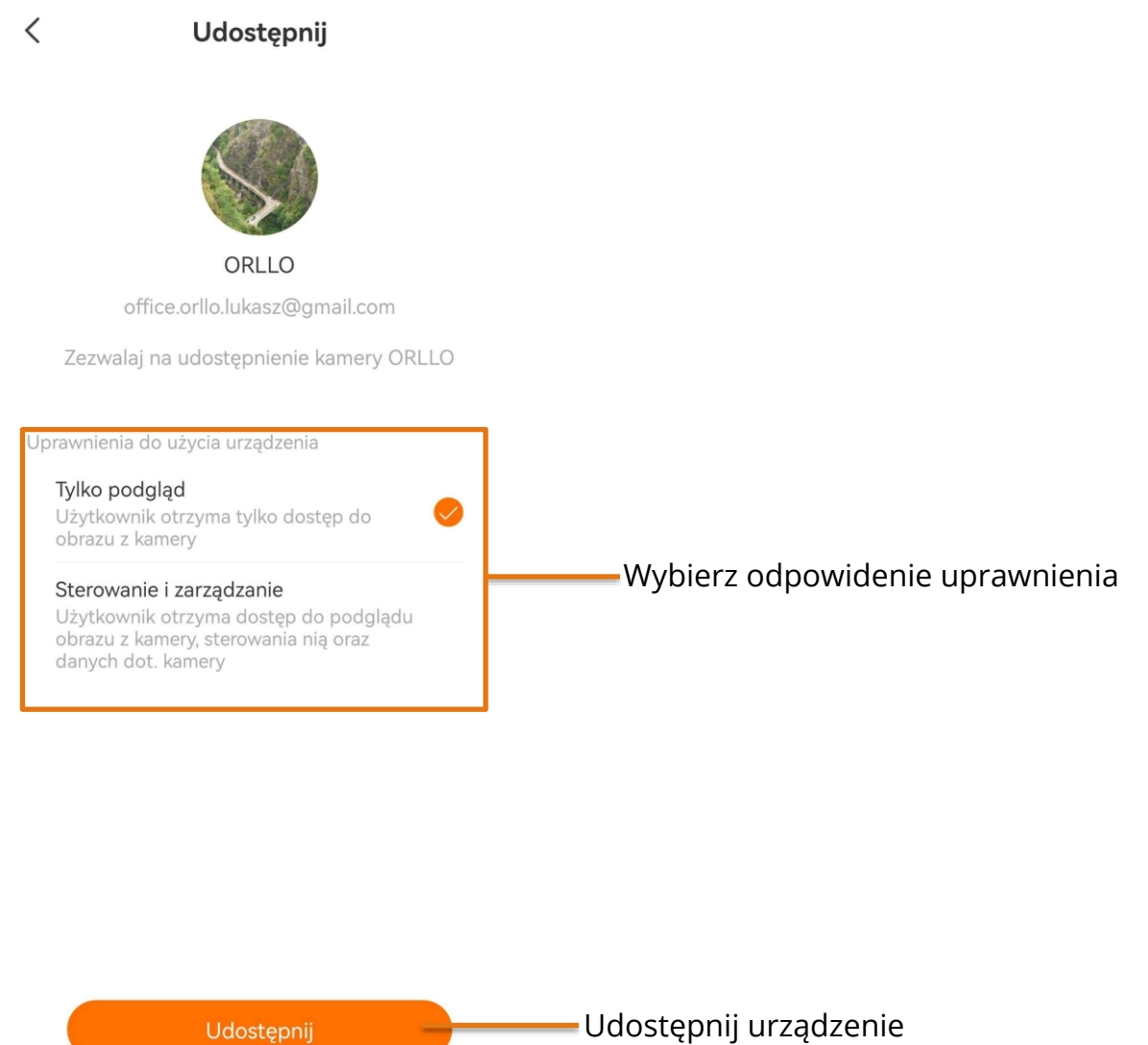

Na kolejnych stronach został przedstawiony proces akceptacji naszej prośby przez drugiego użytkownika. Dopiero po akceptacji zostanie zakończony proces udostępniania urządzenia.

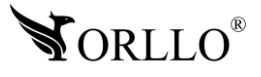

#### **AKCEPTACJA**

Na ekranie głównym aplikacji wybierz zakładkę **Powiadomienia** i przejdź do kolejnej o nazwie **Udostępnij** i odszukaj propozycję udostępnienia urządzenia.

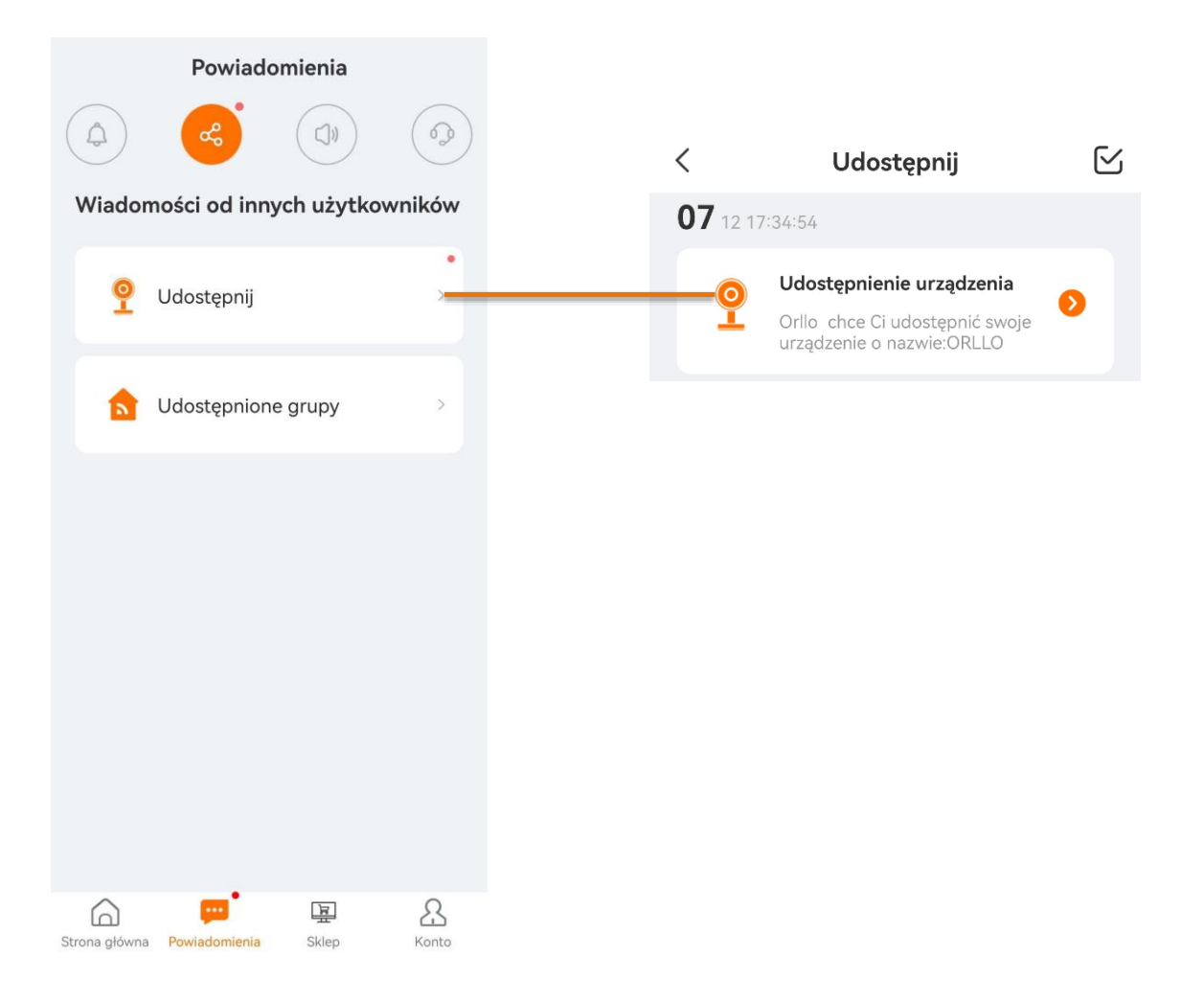

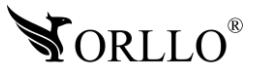

#### Naciśnij na propozycję udostępnienia urządzenia i zaakceptuj.

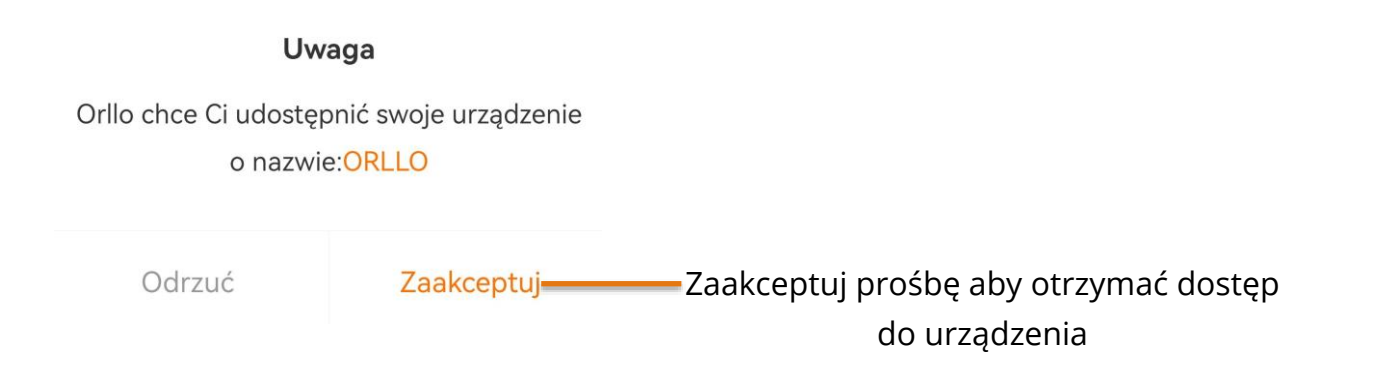

Po zaakceptowaniu prośby na ekranie głównym aplikacji pojawi się udostępnione urządzenie.

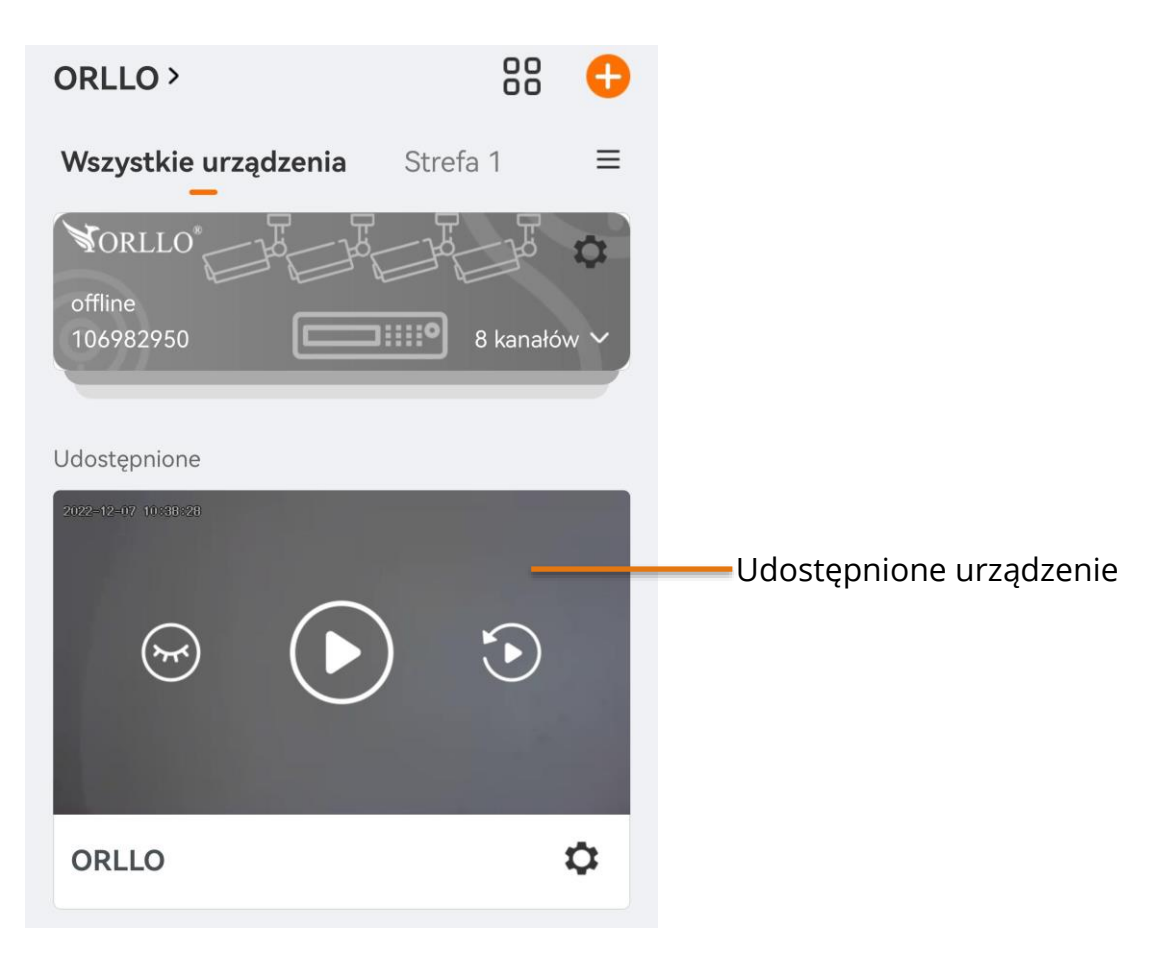

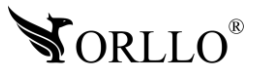

### **16. CHMURA**

Kamera posiada możliwość zapisywania nagrań w chmurze, aby dowiedzieć się więcej o tej opcji skorzystaj z linku - <https://orllo.pl/chmura-do-kamer-powercam.html>

Jeśli już posiadasz zakupioną chmurę z linku powyżej możesz sprawdzić jak ją aktywować pod tym linkiem - <https://www.youtube.com/watch?v=-0Db8FLHgJc>

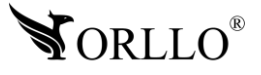

### **17. APLIKACJA WEB**

Aplikacja WEB umożliwia zalogowanie się na nasze konto z dowolnej przeglądarki i z dowolnego miejsca. Aby zalogować się do aplikacji WEB należy udać się na stronę <https://orllocam.orllo.pl/#/login>

Następnie w oknie logowania należy wprowadzić dane do logowania z aplikacji mobilnej.

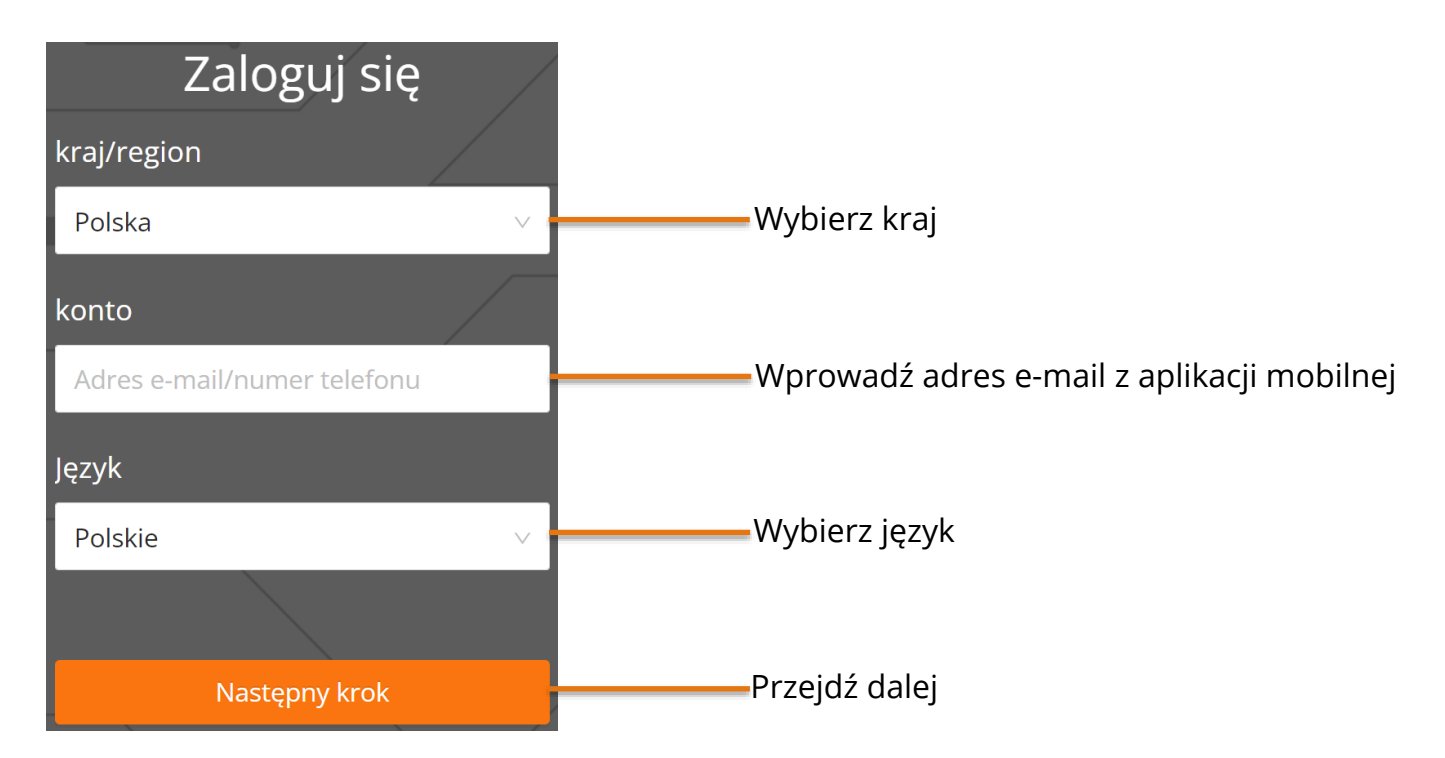

Kolejnym krokiem jest wprowadzenie hasła do konta utworzonego w aplikacji mobilnej.

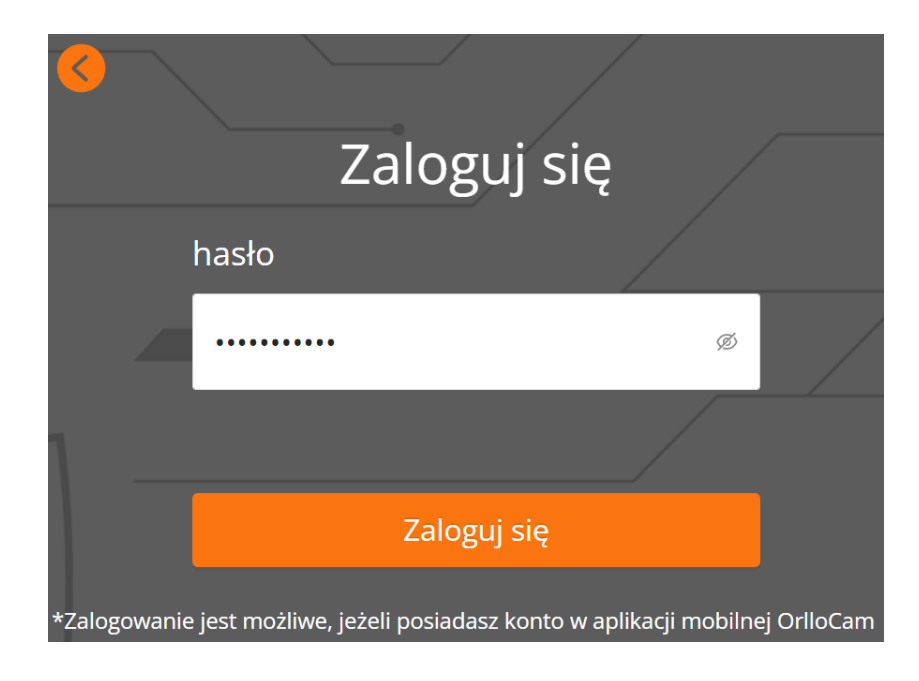

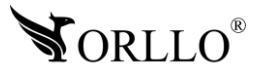

Po zalogowaniu powinniśmy otrzymać możliwość podglądu zdalnego z naszych kamer.

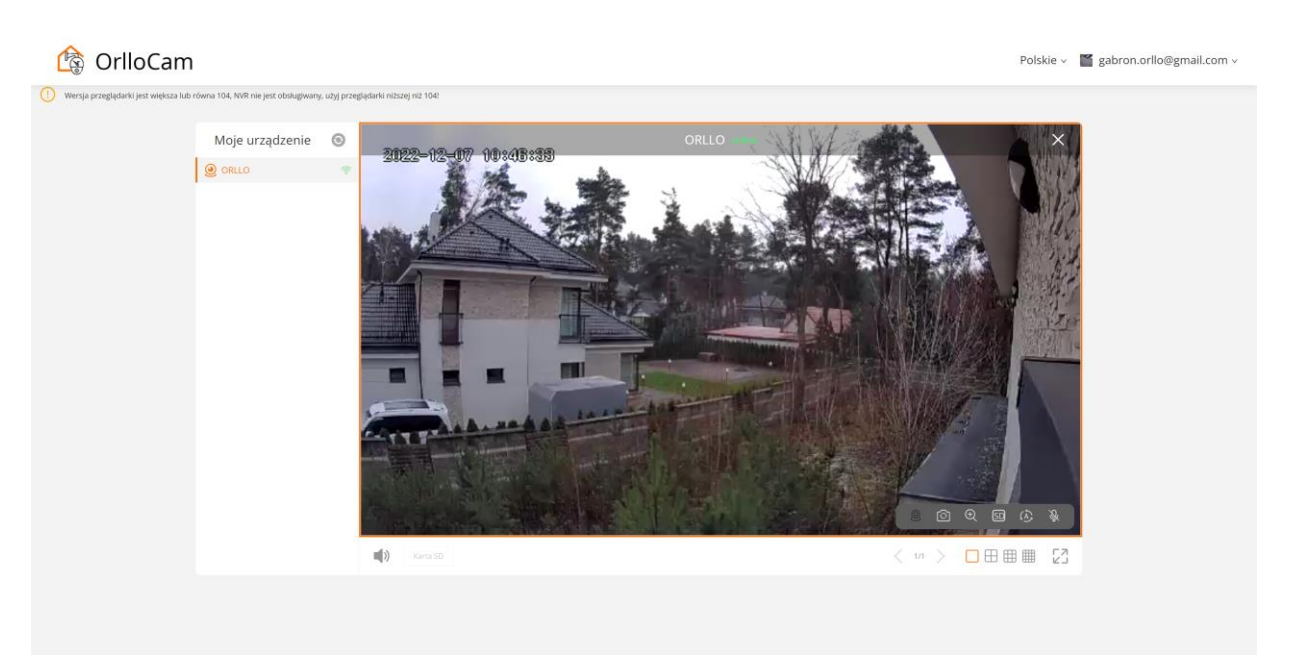

Poniżej opisane poszczególne opcje

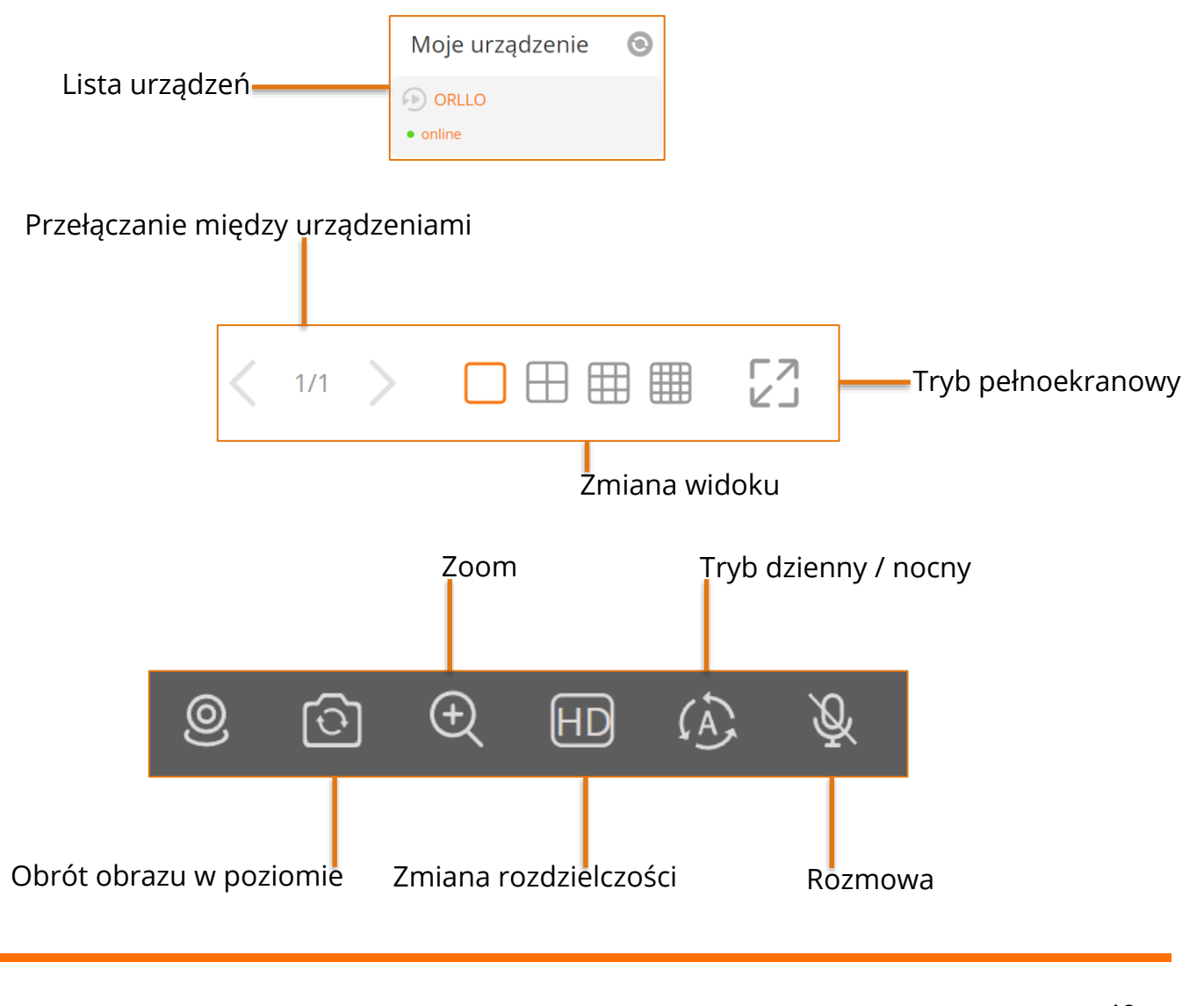

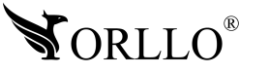

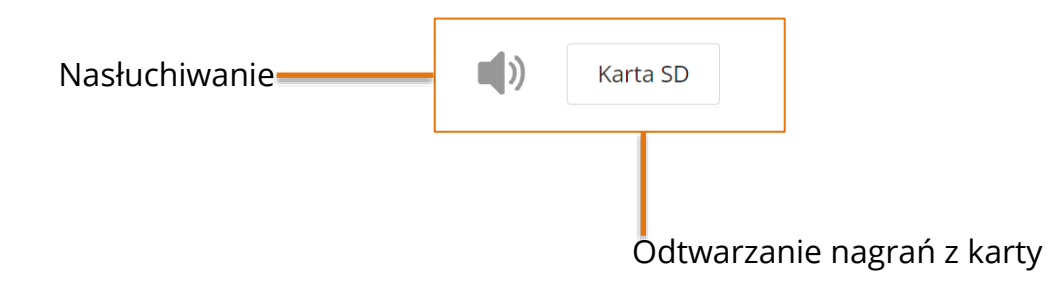

Po naciśnięciu przycisku **Karta SD** otrzymamy możliwość przeglądania zdarzeń z wykrywania ruchu zapisanych na karcie SD.

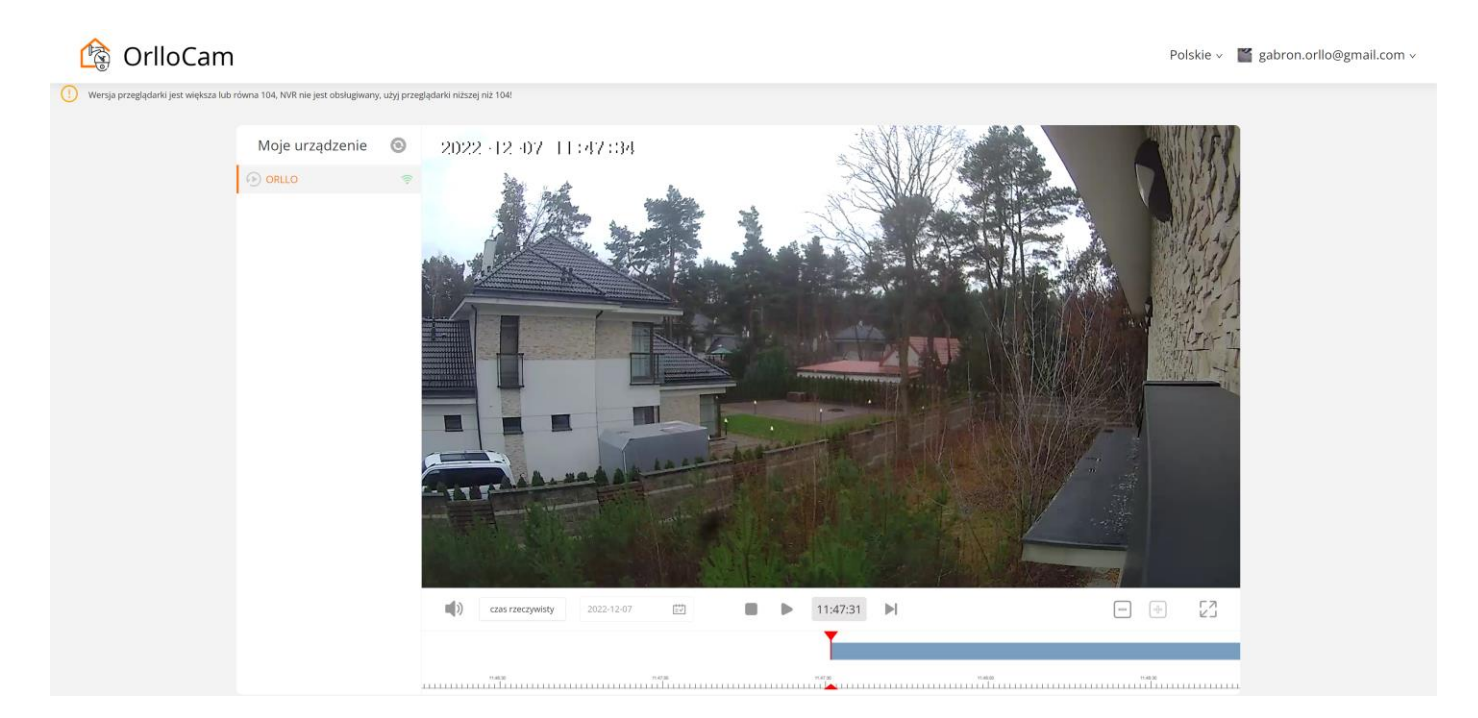

#### Poniżej opisane poszczególne opcje

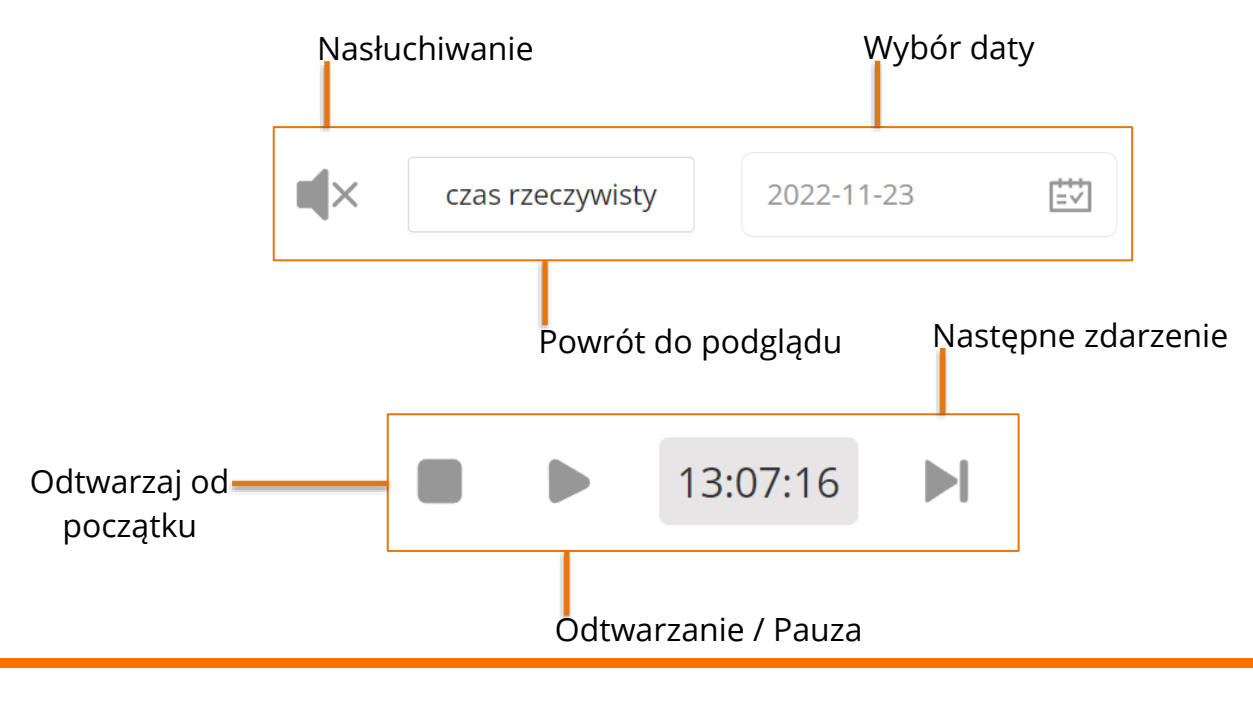

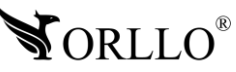

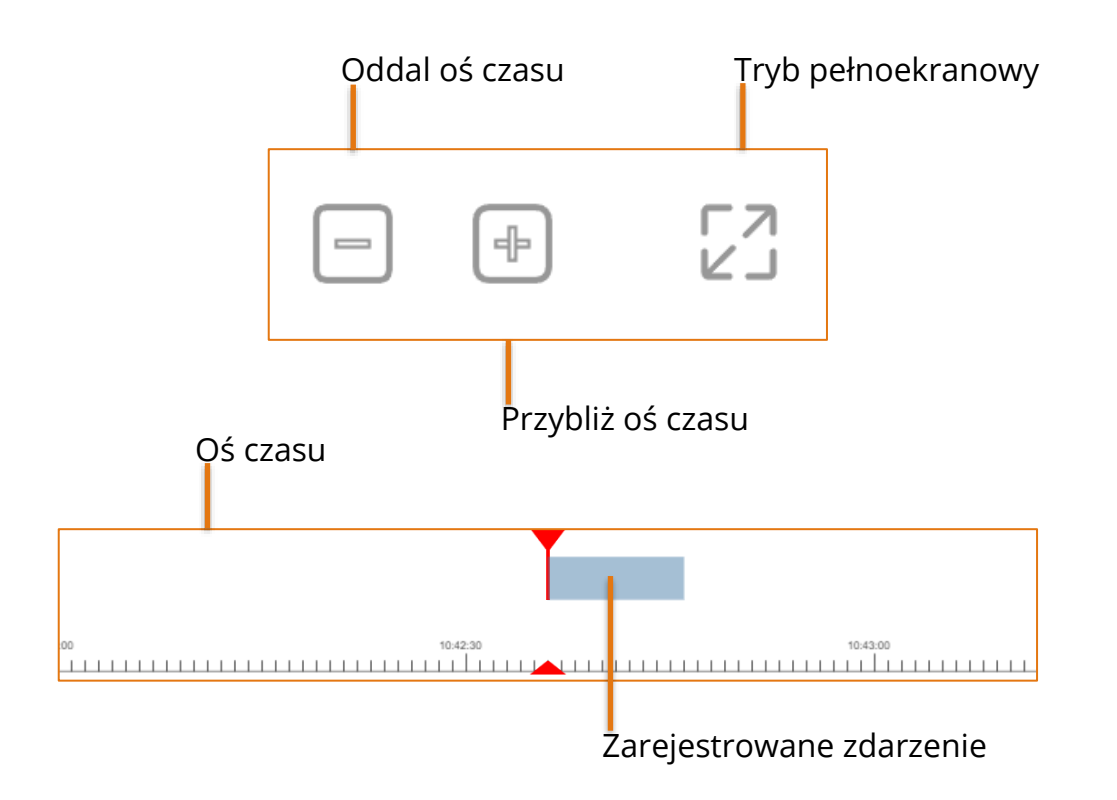

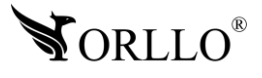

### **18. KORZYŚCI Z AKTUALIZACJI URZĄDZEŃ ORAZ APLIKACJI MOBILNEJ**

#### **Dlaczego warto aktualizować urządzenia oraz aplikację?**

Istnieje wiele korzyści związanych z instalacją najnowszego oprogramowania. Poprzez wykonanie tej czynności możemy uzyskać większą stabilność działania urządzenia oraz uniknąć występowania błędów. W wielu przypadkach możemy również uzyskać lepsze parametry i lepszą komunikację z naszymi produktami.

#### **Jak zaktualizować aplikację mobilną?**

W celu sprawdzenia możliwości wykonania aktualizacji aplikacji do nowszej wersji zeskanuj kod QR, podpisany dla posiadanego przez ciebie systemu.

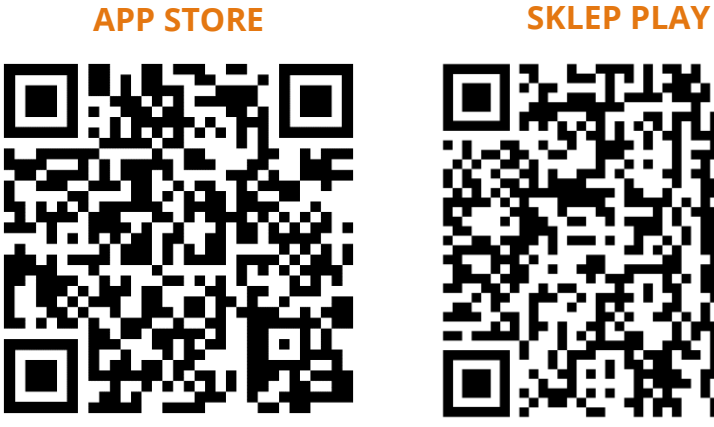

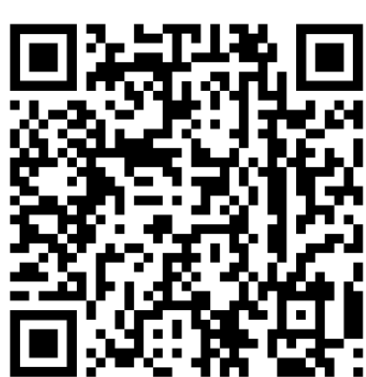

Aplikacje poinformują cię czy posiadasz zainstalowaną najnowszą wersję aplikacji oraz czy jest dostępna nowa wersja do pobrania.

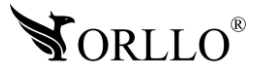

#### **Polityka prywatności w zakresie oprogramowania i aplikacji udostępnianych przez Orllo.**

Ochrona bezpieczeństwa danych osobowych użytkownika ("klientów") jest podstawową polityką firmy (zwaną dalej "Orllo"). Niniejsza Umowa o Prywatności (zwana dalej "Umową") ma na celu wyjaśnienie, w jaki sposób Orllo gromadzi, przechowuje, wykorzystuje i ujawnia (wyłącznie w przypadku oficjalnego zapytania od władz Państwowych) Twoje dane osobowe. Prosimy o uważne przeczytanie niniejszych

warunków przed użyciem oprogramowania oraz aplikacji udostępnionych przez Orllo.

Orllo szanuje i chroni prawo do prywatności wszystkich użytkowników usług firmy. Aby zapewnić Ci dokładniejsze i spersonalizowane usługi, Orllo będzie wykorzystywać i ujawniać Twoje dane osobowe zgodnie z niniejszą Polityką prywatności. Orllo będzie jednak wykorzystywać takie informacje z dużą

starannością i ostrożnością. O ile niniejsza Polityka prywatności nie stanowi inaczej, Orllo nie ujawni takich informacji na zewnątrz ani nie udostępni ich osobom trzecim bez Twojej uprzedniej zgody.

I. Zakres stosowania

- Informacje dotyczące rejestracji, które przekazujesz Orllo po rejestracji lub aktywacji konta, umożliwiają zalogowanie się do aplikacji.
- Informacje z aplikacji są przesyłane na serwer. Ta sytuacja umożliwia dostęp do funkcji kamery i nie wymaga od użytkownika tworzenia kont na serwerach DDNS, przekierowania portów na routerze oraz ustawiania stałego adresu IP dla urządzenia.
- Aplikacja mobilna wymaga zezwolenia na użycie aparatu połączeń, lokalizacji, pamięci, mikrofonu oraz dźwięków. Zezwolenia wymagane są do prawidłowego działania aplikacji oraz dostępu do funkcji, które oferuje produkt działający na aplikacji.
- II. Wykorzystanie informacji
- Orllo nie będzie dostarczać, sprzedawać, wynajmować, udostępniać ani wymieniać twoich danych osobowych z żadnymi niepowiązanymi stronami trzecimi.
- Orllo nie zezwoli żadnej osobie trzeciej na zbieranie, edycję, sprzedaż swoich danych osobowych lub przekazywanie ich za darmo w jakikolwiek sposób.

III. Przechowywanie i wymiana informacji

• Informacje i dane o Tobie zebrane przez Orllo będą przechowywane na zabezpieczonym i przystosowanym do tego celu serwerze.

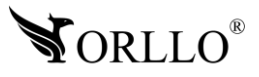

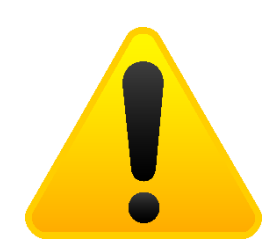

#### **Informacja o systemie zbierania zużytego sprzętu elektrycznego i elektronicznego.**

Zostaw zużyty sprzęt w sklepie, w którym kupujesz nowe urządzenie. Każdy sklep ma obowiązek nieodpłatnego przyjęcia starego sprzętu jeśli kupimy w nim nowy sprzęt tego samego rodzaju i pełniący tą samą funkcję.

Zostaw małogabarytowy zużyty sprzęt w dużym markecie bez konieczności kupowania nowego. Sklepy o powierzchni sprzedaży sprzętu przeznaczonego dla gospodarstw domowych wynoszącej min. 400 m<sup>2</sup> są zobowiązane do nieodpłatnego przyjęcia w tej jednostce lub w jej bezpośredniej bliskości zużytego sprzętu pochodzącego z gospodarstw domowych, którego żaden z zewnętrznych

wymiarów nie przekracza 25 cm, bez konieczności zakupu nowego sprzętu przeznaczonego dla gospodarstw domowych.

Oddaj zużyty sprzęt elektryczny i elektroniczny w miejscu dostawy.

Dystrybutor, dostarczając nabywcy sprzęt przeznaczony dla gospodarstw domowych, zobowiązany jest do nieodpłatnego odbioru zużytego sprzętu pochodzącego z gospodarstw domowych w miejscu dostawy tego sprzętu, o ile zużyty sprzęt jest tego samego rodzaju i pełnił te same funkcje co sprzęt dostarczony.

Odnieś zużyty sprzęt do punktu zbierania.

Informację o najbliższej lokalizacji znajdziecie Państwo na gminnej stronie internetowej lub tablicy ogłoszeń urzędu gminny, a także na stronie internetowej [www.remondis-electro.pl](http://www.remondis-electro.pl/) Zostaw sprzęt w punkcie serwisowym.

Jeżeli naprawa sprzętu jest nieopłacalna lub niemożliwa ze względów technicznych, serwis jest zobowiązany do nieodpłatnego przyjęcia tego urządzenia.

Zebrany w ten sposób sprzęt trafia do specjalistycznych zakładów przetwarzania, gdzie w pierwszej kolejności zostaną usunięte z niego składniki niebezpieczne. Pozostałe elementy zostaną poddane procesom odzysku i recyklingu. Każde urządzenie zasilane prądem lub bateriami powinno być oznakowane symbolem przekreślonego kosza.

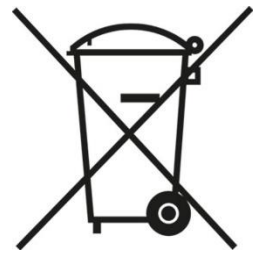

Symbol przekreślonego kosza na śmieci umieszczony na sprzęcie, opakowaniu lub dokumentach do niego dołączonych oznacza, że produktu nie wolno wyrzucać łącznie z innymi odpadami. Obowiązkiem użytkownika jest przekazanie zużytego sprzętu do wyznaczonego punktu zbiórki w celu właściwego jego przetworzenia. Oznakowanie informuje jednocześnie, że sprzęt został wprowadzony do obrotu po dniu 13 sierpnia 2005 r.

- 1. Nie wolno wyrzucać zużytego sprzętu łącznie z innymi odpadami! Grożą za to kary pieniężne..
- 2. Odpowiednie postępowanie ze zużytym sprzętem zapobiega potencjalnym, negatywnym konsekwencjom dla środowiska naturalnego i ludzkiego zdrowia.
- 3. Jednocześnie oszczędzamy naturalne zasoby naszej Ziemi wykorzystując powtórnie surowce uzyskane z przetwarzania sprzętu.

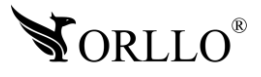

#### **INFORMACJE PRAWNE:**

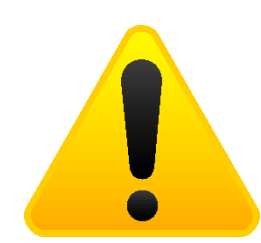

- 1. RODO zgodnie z przepisami nie dozwolone jest nagrywanie, udostępnianie danych osobowych w tym również wideo bez zgody osoby nagrywanej. Dozwolone jest nagrywanie wyłączenie do celów osobistych.
- 2. Należy zastosować plakietkę informacyjną o obszarze monitorowania.
- 3. Zakaz instalacji kamer w obiektach instytucji publicznej w pomieszczeniach sanitarnych, szatniach, stołówkach, palarniach i obiektach socjalnych.
- 4. Instytucje publiczne nie mogą stosować kamer wyposażonych w mikrofony.
- 5. Należy ustanowić zabezpieczenia, aby uniknąć wykorzystania danych niezgodnie z przeznaczeniem przez osoby trzecie. Dotyczy dostępu do danych zarejestrowanych na nośnikach pamięci (filmy wideo, zdjęcia, inne dane).
- 6. Firma ORLLO Electronics nie ponosi odpowiedzialności za nieprawidłowe używanie sprzętu i nieprzestrzeganie praw osób trzecich.
- 7. Firma ORLLO Electronics nie odpowiada za dane pozostawione na karcie SD/dysku twardym lub zapisane w chmurze OrlloCloud.

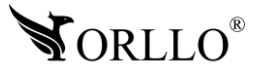

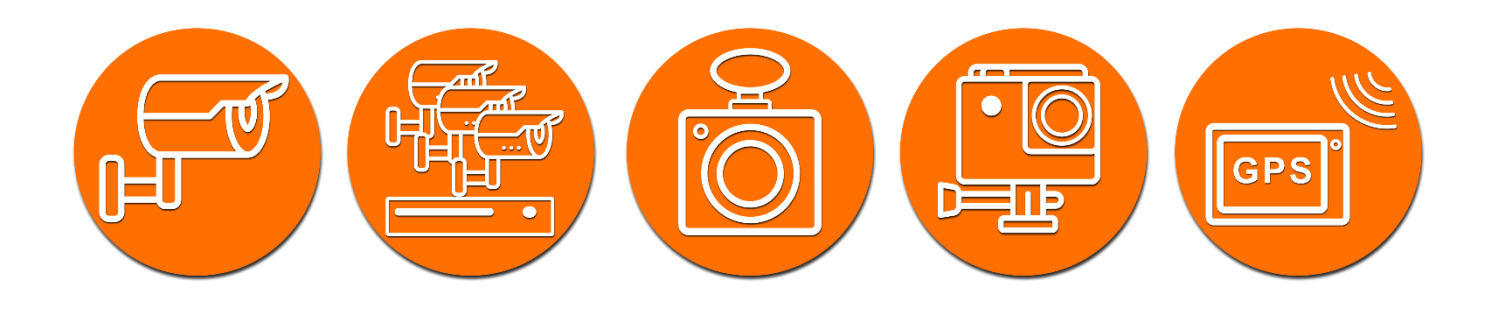

## Dziękujemy za wybór naszego produktu. **Życzymy przyjemnego użytkowania**

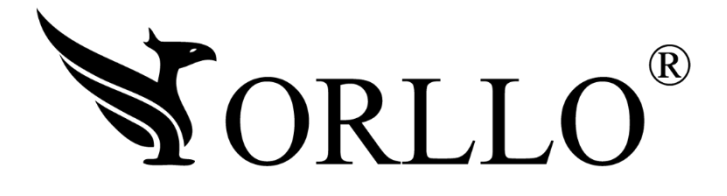

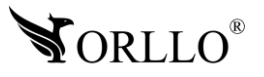